# R&S®FSH4/8 Analizador de espectros portátil Guía rápida de inicio

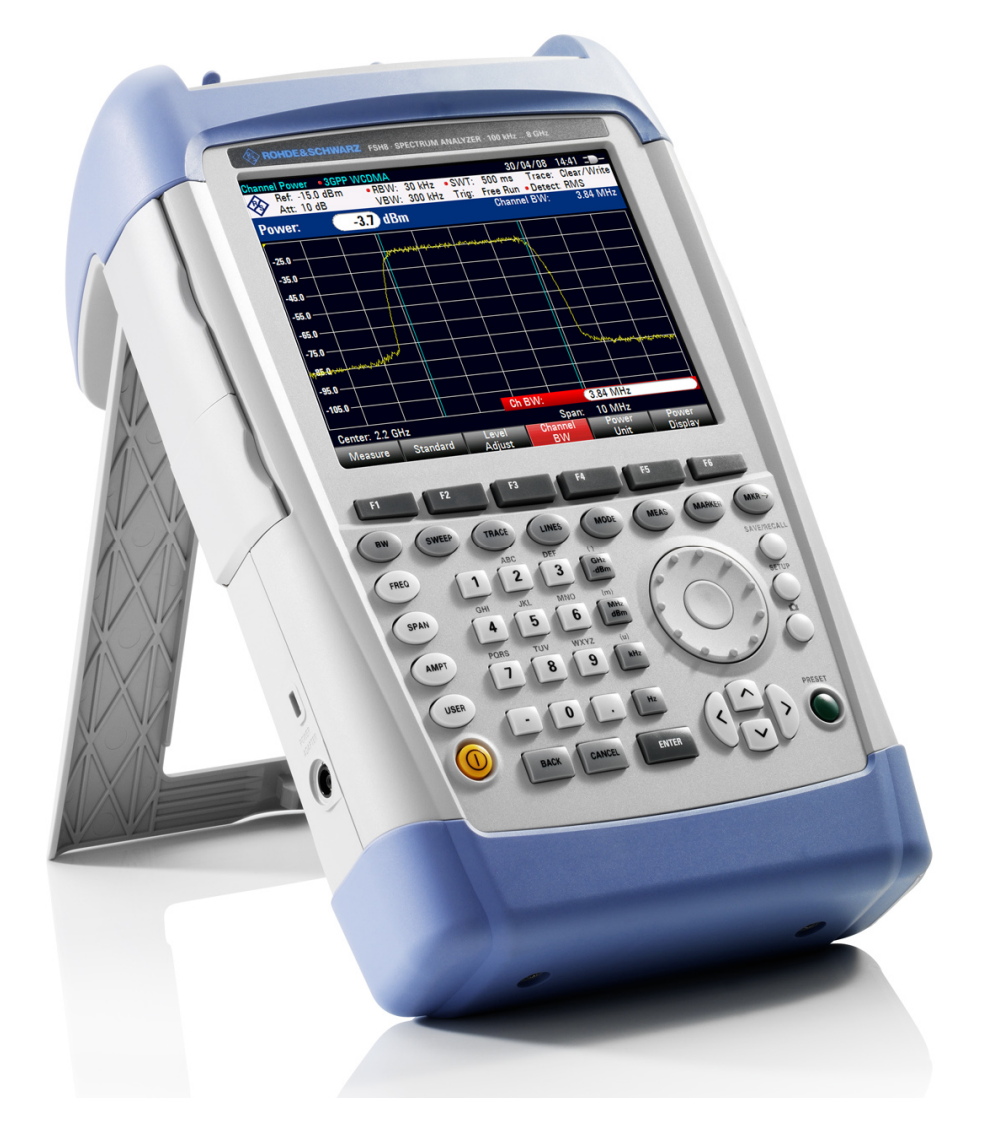

1309.6269.17 – 04

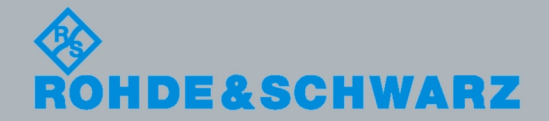

nstrumentación

Instrumentación

Guía rápida de inicio Guía rápida de inicio

El manual de operación describe los siguientes modelos y opciones del R&S $^{\circ}$ FSH:

- & R&S FSH4 (1309.6000.04)
- & R&S FSH4 (1309.6000.14)
- & R&S FSH4 (1309.6000.24)
- & R&S FSH8 (1309.6000.08)
- & R&S FSH8 (1309.6000.18)
- & R&S FSH8 (1309.6000.28)
- & R&S FSH-K41 (1304.5612.02)
- & R&S FSH-K42 (1309.5629.02)
- & R&S HA-Z2240 (1309.6700.02)

El contenido de este manual corresponde a la versión de firmware 1.50 y superior.

© 2011 Rohde & Schwarz GmbH & Co. KG Muehldorfstr. 15, 81671 Munich. Germany Fon: +49 89 4129-0 Fax: +49 89 4129-12 164 E-mail: [info@rohde-schwarz.com](mailto:info@rohde-schwarz.com) Internet: [http://www.rohde-schwarz.com](http://www.rohde-schwarz.com/)

81671 Munich, Germany Impreso en Alemania – Sujeto a cambios – Datos sin valores de tolerancia no son vinculantes R&S® es una marca registrada de Rohde & Schwarz GmbH & Co. KG. Los nombres comerciales pertenecen a sus dueños.

La siguientes abreviaturas se usan a lo largo de este manual: R&S® ZVH se abrevia como R&S ZVH.

# Informaciones Elementales de Seguridad

## **Es imprescindible leer y observar las siguientes instrucciones e informaciones de seguridad!**

El principio del grupo de empresas Rohde & Schwarz consiste en tener nuestros productos siempre al día con los estándares de seguridad y de ofrecer a nuestros clientes el máximo grado de seguridad. Nuestros productos y todos los equipos adicionales son siempre fabricados y examinados según las normas de seguridad vigentes. Nuestro sistema de garantía de calidad controla constantemente que sean cumplidas estas normas. El presente producto ha sido fabricado y examinado según el certificado de conformidad adjunto de la UE y ha salido de nuestra planta en estado impecable según los estándares técnicos de seguridad. Para poder preservar este estado y garantizar un funcionamiento libre de peligros, el usuario deberá atenerse a todas las indicaciones, informaciones de seguridad y notas de alerta. El grupo de empresas Rohde & Schwarz está siempre a su disposición en caso de que tengan preguntas referentes a estas informaciones de seguridad.

Además queda en la responsabilidad del usuario utilizar el producto en la forma debida. Este producto está destinado exclusivamente al uso en la industria y el laboratorio o, si ha sido expresamente autorizado, para aplicaciones de campo y de ninguna manera deberá ser utilizado de modo que alguna persona/cosa pueda sufrir daño. El uso del producto fuera de sus fines definidos o sin tener en cuenta las instrucciones del fabricante queda en la responsabilidad del usuario. El fabricante no se hace en ninguna forma responsable de consecuencias a causa del mal uso del producto.

Se parte del uso correcto del producto para los fines definidos si el producto es utilizado conforme a las indicaciones de la correspondiente documentación del producto y dentro del margen de rendimiento definido (ver hoja de datos, documentación, informaciones de seguridad que siguen). El uso del producto hace necesarios conocimientos técnicos y ciertos conocimientos del idioma inglés. Por eso se debe tener en cuenta que el producto solo pueda ser operado por personal especializado o personas instruidas en profundidad con las capacidades correspondientes. Si fuera necesaria indumentaria de seguridad para el uso de productos de Rohde & Schwarz, encontraría la información debida en la documentación del producto en el capítulo correspondiente. Guarde bien las informaciones de seguridad elementales, así como la documentación del producto, y entréguelas a usuarios posteriores.

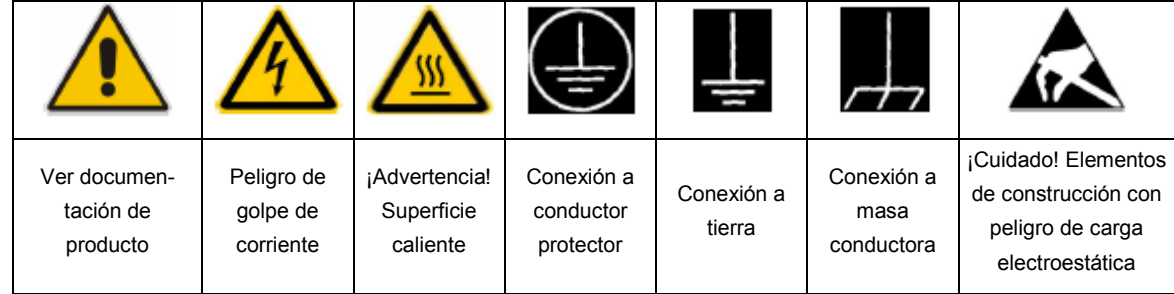

#### **Símbolos y definiciones de seguridad**

Tener en cuenta las informaciones de seguridad sirve para evitar en lo posible lesiones o daños por peligros de toda clase. Por eso es imprescindible leer detalladamente y comprender por completo las siguientes informaciones de seguridad antes de usar el producto, y respetarlas durante el uso del producto. Deberán tenerse en cuenta todas las demás informaciones de seguridad, como p. ej. Las referentes a la protección de personas, que encontrarán en el capítulo correspondiente de la documentación del producto y que también son de obligado cumplimiento. En las presentes informaciones de seguridad se recogen todos los objetos que distribuye el grupo de empresas Rohde & Schwarz bajo la denominación de "producto", entre ellos también aparatos, instalaciones así como toda clase de accesorios.

### **Palabras de señal y su significado**

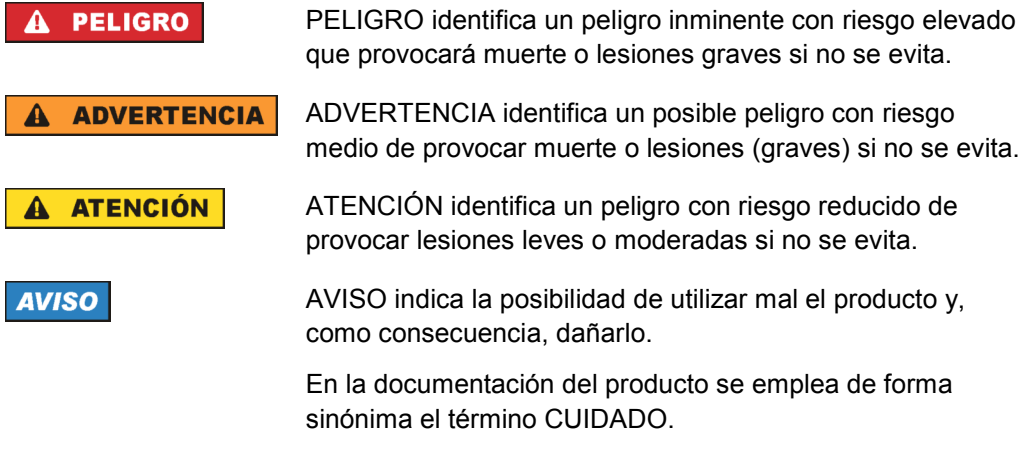

Las palabras de señal corresponden a la definición habitual para aplicaciones civiles en el area económica europea. Pueden existir definiciones diferentes a esta definición en otras áreas económicas o en aplicaciones militares. Por eso se deberá tener en cuenta que las palabras de señal aquí descritas sean utilizadas siempre solamente en combinación con la correspondiente documentación del producto y solamente en combinación con el producto correspondiente. La utilización de las palabras de señal en combinación con productos o documentaciones que no les correspondan puede llevar a interpretaciones equivocadas y tener por consecuencia daños en personas u objetos.

#### **Estados operativos y posiciones de funcionamiento**

*El producto solamente debe ser utilizado según lo indicado por el fabricante respecto a los estados operativos y posiciones de funcionamiento sin que se obstruya la ventilación. Si no se siguen las indicaciones del fabricante, pueden producirse choques eléctricos, incendios y/o lesiones graves con posible consecuencia de muerte. En todos los trabajos deberán ser tenidas en cuenta las normas nacionales y locales de seguridad del trabajo y de prevención de accidentes.* 

- 1. El producto solamente debe ser utilizado según lo indicado por el fabricante referente a la situación y posición de funcionamient. R&S FSH está protegido contra roción y polvo (modo de protección IP 51). Si no se convino de otra manera, es para los productos Rohde & Schwarz válido lo que sigue: como posición de funcionamiento se define por principio la posición con el suelo de la caja para abajo, modo de protección IP 2X, grado de suciedad 2, categoría de sobrecarga eléctrica 2, uso solamente en estancias interiores, utilización hasta 4600 m sobre el nivel del mar, transporte hasta 12000 m sobre el nivel del mar. Se aplicará una tolerancia de ±10 % sobre el voltaje nominal y de ±5 % sobre la frecuencia nominal.
- 2. No ponga el producto sobre aparatos que generen calor (p. ej. radiadores o calefactores). La temperatura ambiente no debe superar la temperatura máxima especificada en la documentación del producto o en la hoja de datos. En caso de sobrecalentamiento del producto, pueden producirse choques eléctricos, incendios y/o lesiones graves con posible consecuencia de muerte.

## **Seguridad eléctrica**

*Si no se siguen (o se siguen de modo insuficiente) las indicaciones del fabricante en cuanto a seguridad eléctrica, pueden producirse choques eléctricos, incendios y/o lesiones graves con posible consecuencia de muerte.* 

- 1. Antes de la puesta en marcha del producto se deberá comprobar siempre que la tension preseleccionada en el producto coincida con la de la red de alimentación eléctrica.
- 2. Si el producto no está equipado con un interruptor para desconectarlo de la red, se deberá considerer el enchufe del cable de conexión como interruptor. En estos casos se deberá asegurar que el enchufe siempre sea de fácil acceso (de acuerdo con la longitud del cable de conexión, aproximadamente 2 m). Los interruptores de función o electrónicos no son aptos para el corte de la red eléctrica. Si los productos sin interruptor están integrados en bastidores o instalaciones, se deberá colocar el interruptor en el nivel de la instalación.
- 3. No utilice nunca el producto si está dañado el cable de conexión a red. Compruebe regularmente el correcto estado de los cables de conexión a red. Asegúrese, mediante las medidas de protección y de instalación adecuadas, de que el cable de conexión a red no pueda ser dañado o de que nadie pueda ser dañado por él, p. ej. al tropezar o por un choque eléctrico.
- 4. Solamente está permitido el funcionamiento en redes de alimentación TN/TT aseguradas con fusibles de 16 A como máximo (utilización de fusibles de mayor amperaje solo previa consulta con el grupo de empresas Rohde & Schwarz).
- 5. Nunca conecte el enchufe en tomas de corriente sucias o llenas de polvo. Introduzca el enchufe por completo y fuertemente en la toma de corriente. La no observación de estas medidas puede provocar chispas, fuego y/o lesiones.
- 6. No sobrecargue las tomas de corriente, los cables alargadores o las regletas de enchufe ya que esto podría causar fuego o choques eléctricos.
- 7. En las mediciones en circuitos de corriente con una tensión  $U_{\text{eff}}$  > 30 V se deberán tomar las medidas apropiadas para impedir cualquier peligro (p. ej. medios de medición adecuados, seguros, limitación de tensión, corte protector, aislamiento etc.).
- 8. Para la conexión con dispositivos informáticos como un PC o un ordenador industrial, debe comprobarse que éstos cumplan los estándares IEC60950- 1/EN60950-1 o IEC61010-1/EN 61010-1 válidos en cada caso.
- 9. A menos que esté permitido expresamente, no retire nunca la tapa ni componentes de la carcasa mientras el producto esté en servicio. Esto pone a descubierto los cables y componentes eléctricos y puede causar lesiones, fuego o daños en el producto.
- 10. En el caso de dispositivos fijos que no estén provistos de fusibles, interruptor automático ni otros mecanismos de seguridad similares, el circuito de alimentación debe estar protegido de modo que todas las personas que puedan acceder al producto, así como el producto mismo, estén a salvo de posibles daños.
- 11. Todo producto debe estar protegido contra sobretensión (debida p. ej. a una caída del rayo) mediante los correspondientes sistemas de protección. Si no, el personal que lo utilice quedará expuesto al peligro de choque eléctrico.
- 12. No debe introducirse en los orificios de la caja del aparato ningún objeto que no esté destinado a ello. Esto puede producir cortocircuitos en el producto y/o puede causar choques eléctricos, fuego o lesiones.
- 13. Salvo indicación contraria, los productos no están impermeabilizados (ver también el capítulo "Estados operativos y posiciones de funcionamiento", punto 1). Por eso es necesario tomar las medidas necesarias para evitar la entrada de líquidos. En caso contrario, existe peligro de choque eléctrico para el usuario o de daños en el producto, que también pueden redundar en peligro para las personas.
- 14. Antes de la limpieza, desconecte por completo el producto de la alimentación de tensión (p. ej. red de alimentación o batería). Realice la limpieza de los aparatos con un paño suave, que no se deshilache. No utilice bajo ningún concepto productos de limpieza químicos como alcohol, acetona o diluyentes para lacas nitrocelulósicas.

## **Funcionamiento**

- 1. El uso del producto requiere instrucciones especiales y una alta concentración durante el manejo. Debe asegurarse que las personas que manejen el producto estén a la altura de los requerimientos necesarios en cuanto a aptitudes físicas, psíquicas y emocionales, ya que de otra manera no se pueden excluir lesiones o daños de objetos. El empresario u operador es responsable de seleccionar el personal usuario apto para el manejo del producto.
- 2. Antes de desplazar o transportar el producto, lea y tenga en cuenta el capítulo "Transporte".
- 3. Como con todo producto de fabricación industrial no puede quedar excluida en general la posibilidad de que se produzcan alergias provocadas por algunos materiales empleados, los llamados alérgenos (p. ej. el níquel). Si durante el manejo de productos Rohde & Schwarz se producen reacciones alérgicas, como p. ej. irritaciones cutáneas, estornudos continuos, enrojecimiento de la conjuntiva o dificultades respiratorias, debe avisarse inmediatamente a un médico para investigar las causas y evitar cualquier molestia o daño a la salud.
- 4. Antes de la manipulación mecánica y/o térmica o el desmontaje del producto, debe tenerse en cuenta imprescindiblemente el capítulo "Eliminación", punto 1.
- 5. Ciertos productos, como p. ej. las instalaciones de radiocomunicación RF, pueden a causa de su función natural, emitir una radiación electromagnética aumentada. Deben tomarse todas las medidas necesarias para la protección de las mujeres embarazadas. También las personas con marcapasos pueden correr peligro a causa de la radiación electromagnética. El empresario/operador tiene la obligación de evaluar y señalizar las áreas de trabajo en las que exista un riesgo elevado de exposición a radiaciones.
- 6. Tenga en cuenta que en caso de incendio pueden desprenderse del producto sustancias tóxicas (gases, líquidos etc.) que pueden generar daños a la salud. Por eso, en caso de incendio

## **Reparación y mantenimiento**

- 1. El producto solamente debe ser abierto por personal especializado con autorización para ello. Antes de manipular el producto o abrirlo, es obligatorio desconectarlo de la tensión de alimentación, para evitar toda posibilidad de choque eléctrico.
- 2. El ajuste, el cambio de partes, el mantenimiento y la reparación deberán ser efectuadas solamente por electricistas autorizados por Rohde & Schwarz. Si se reponen partes con importancia para los aspectos de seguridad (p. ej. el enchufe, los transformadores o los fusibles), solamente podrán ser sustituidos por partes originales. Después de cada cambio de partes relevantes para la seguridad deberá realizarse un control de seguridad (control a primera vista, control del conductor de protección, medición de resistencia de aislamiento, medición de la corriente de fuga, control de funcionamiento). Con esto queda garantizada la seguridad del producto.

## **Baterias y acumuladores o celdas**

*Si no se siguen (o se siguen de modo insuficiente) las indicaciones en cuanto a las baterías y acumuladores o celdas, pueden producirse explosiones, incendios y/o lesiones graves con possible consecuencia de muerte. El manejo de baterías y acumuladores con electrolitos alcalinos (p. ej. celdas de litio) debe seguir el estándar EN 62133.* 

- 1. No deben desmontarse, abrirse ni triturarse las celdas.
- 2. Las celdas o baterías no deben someterse a calor ni fuego. Debe evitarse el almacenamiento a la luz directa del sol. Las celdas y baterías deben mantenerse limpias y secas. Limpiar las conexiones sucias con un paño seco y limpio.
- 3. Las celdas o baterías no deben cortocircuitarse. Es peligroso almacenar las celdas o baterías en estuches o cajones en cuyo interior puedan cortocircuitarse por contacto recíproco o por contacto con otros materiales conductores. No deben extraerse las celdas o baterías de sus embalajes originales hasta el momento en que vayan a utilizarse.
- 4. Mantener baterías y celdas fuera del alcance de los niños. En caso de ingestión de una celda o batería, avisar inmediatamente a un médico.
- 5. Las celdas o baterías no deben someterse a impactos mecánicos fuertes indebidos.
- 6. En caso de falta de estanqueidad de una celda, el líquido vertido no debe entrar en contacto con la piel ni los ojos. Si se produce contacto, lavar con agua abundante la zona afectada y avisar a un médico.
- 7. En caso de cambio o recarga inadecuados, las celdas o baterías que contienen electrolitos alcalinos (p. ej. las celdas de litio) pueden explotar. Para garantizar la seguridad del producto, las celdas o baterías solo deben ser sustituidas por el tipo Rohde & Schwarz correspondiente (ver lista de recambios).
- 8. Las baterías y celdas deben reciclarse y no deben tirarse a la basura doméstica. Las baterías o acumuladores que contienen plomo, mercurio o cadmio deben tratarse como residuos especiales. Respete en esta relación las normas nacionales de eliminación y reciclaje.

## **Transporte**

- 1. Las asas instaladas en los productos sirven solamente de ayuda para el transporte del producto por personas. Por eso no está permitido utilizar las asas para la sujeción en o sobre medios de transporte como p. ej. grúas, carretillas elevadoras de horquilla, carros etc. Es responsabilidad suya fijar los productos de manera segura a los medios de transporte o elevación. Para evitar daños personales o daños en el producto, siga las instrucciones de seguridad del fabricante del medio de transporte o elevación utilizado.
- 2. Si se utiliza el producto dentro de un vehículo, recae de manera exclusiva en el conductor la responsabilidad de conducir el vehículo de manera segura y adecuada. El fabricante no asumirá ninguna responsabilidad por accidentes o colisiones. No utilice nunca el producto dentro de un vehículo en movimiento si esto pudiera distraer al conductor. Asegure el producto dentro del vehículo debidamente para evitar, en caso de un accidente, lesiones u otra clase de daños.

## **Eliminación**

1. Si se trabaja de manera mecánica y/o térmica cualquier producto o componente más allá del funcionamiento previsto, pueden liberarse sustancias peligrosas (polvos con contenido de metales pesados como p. ej. plomo, berilio o níquel). Por eso el producto solo debe ser desmontado por personal especializado con formación adecuada. Un desmontaje inadecuado puede ocasionar daños para la salud. Se deben tener en cuenta las directivas nacionales referentes a la eliminación de residuos.

# Índice

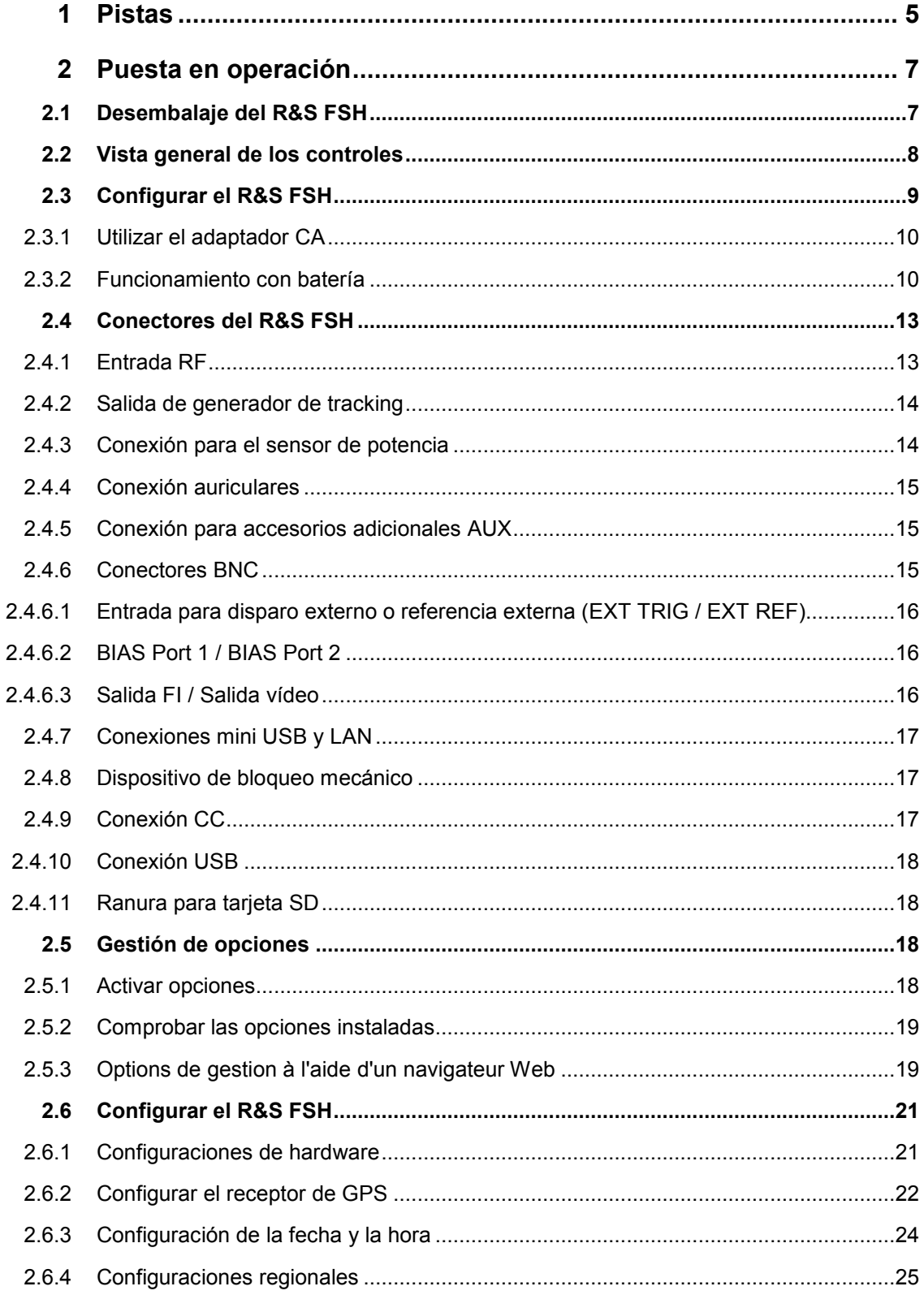

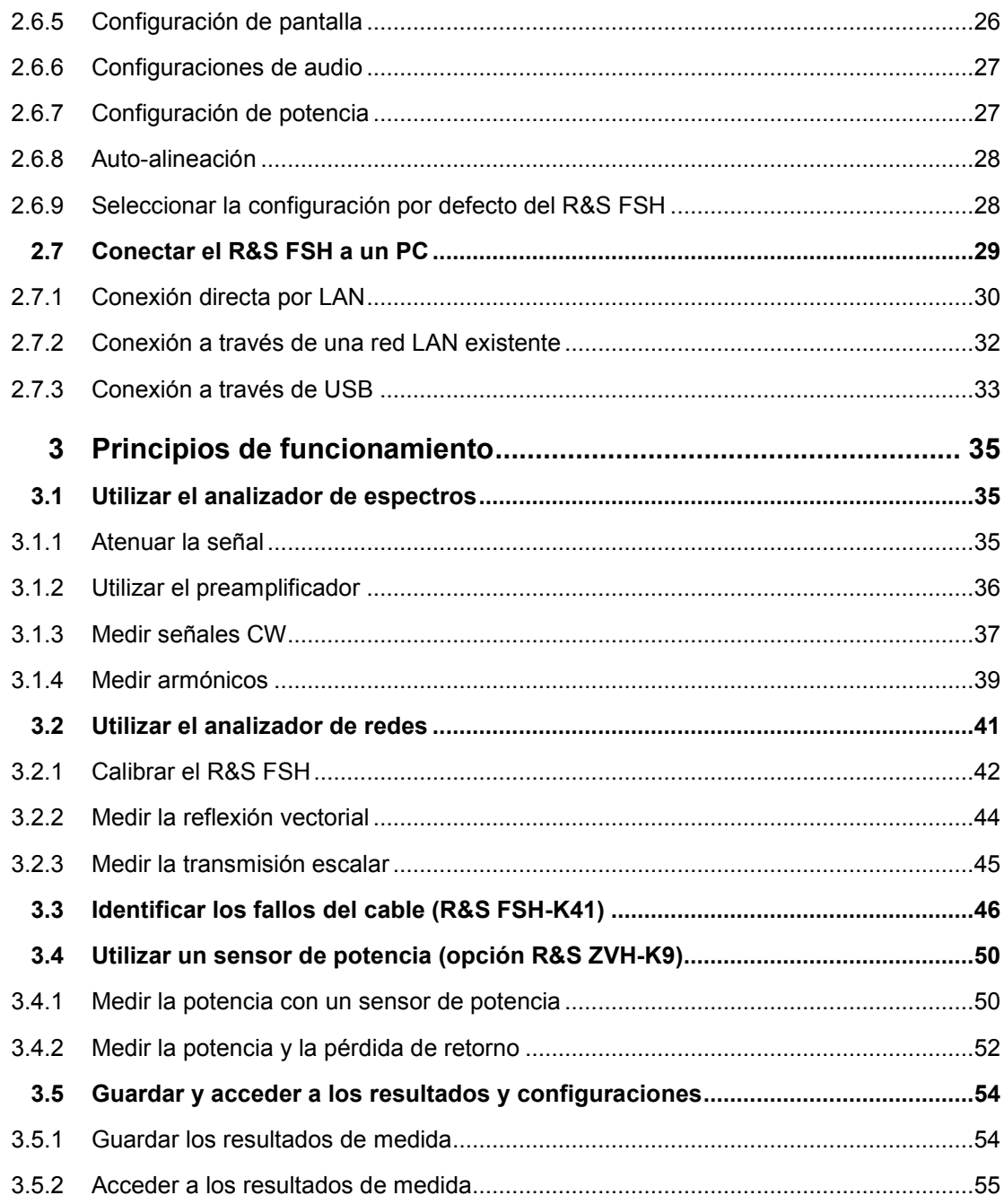

# Visión general de la documentación

La documentación del usuario para el R&S FSH se divide de la siguiente manera:

## **Guía rápida de inicio**

La guía rápida de Inicio nos ofrece información básica de las funciones del equipo.

Abarca los siguientes temas:

- vista general de todos los elementos de los paneles frontal y posterior
- información básica sobre cómo configurar el R&S FSH
- información básica sobre cómo manejar el R&S FSH en una red
- instrucciones sobre cómo realizar medidas

## **Manual de operación**

El manual de operación ofrece una descripción detallada de las funciones del equipo

Abarca los siguientes temas:

- instrucciones sobre cómo configurar y manejar el R&S FSH en sus diferentes tipos de manejo
- instrucciones sobre cómo realizar medidas con el R&S FSH
- instrucciones sobre cómo trabajar con opciones de software y aplicaciones disponibles

#### **Manual para operación en control remoto**

El manual de software para la R&S FSH-K40 ofrece una descripción detallada de la opción de control remoto.

Abarca los temas siguientes:

- introducción al manejo del R&S FSH vía control remoto
- descripción detallada de los comandos de control remoto disponibles con la aplicación de software R&S FSH-K40.
- descripción del estado del sistema de informes

#### **Manual de servicio**

El manual de servicio ofrece información sobre el mantenimiento.

Abarca los siguientes temas:

- instrucciones sobre cómo realizar una prueba de rendimiento
- instrucciones sobre cómo reparar el R&S FSH incluyendo una lista de repuestos
- dibujos mecánicos

## **Notas de versión**

Las notas describen la instalación del firmware, funciones nuevas o modificadas, problemas eliminados, y los cambios de último momento en la documentación. La versión de firmware correspondiente figura en la página del título de los comunicados de actualización de versiones. Los comunicados actuales de actualización de versiones están disponibles en Internet.

## **Sitio de Internet**

El sitio de Internet: [Analizador de espectros R&S FSH](http://www.rohde-schwarz.com/product/fsh4/8.html) ofrece la información más actualizada del R&S FSH. Los manuales más recientes están disponibles para imprimir en archivos en PDF en el área de descarga.

También están disponibles para descarga actualizaciones de firmware incluyendo las notas de versión correspondientes, drivers del equipo, hojas de datos actuales, notas de aplicación y versiones de imagen.

# 1 Pistas Certificado de calidad

Querido cliente:

Ha decidido comprar un producto Rohde & Schwarz.

Así se asegura de que está recibiendo un producto que está fabricado utilizando los métodos más modernos disponibles. Este producto ha sido desarrollado, fabricado y comprobado en cumplimiento con nuestros estándares de sistema de gestión de calidad.

El sistema de gestión de calidad está certificado según:

DIN EN ISO 9001:2000 DIN EN ISO 14001:2004

# Centro de soporte

#### **Soporte técnico – donde y cuando lo necesite**

Para una ayuda rápida y experimentada con cualquier equipo Rohde & Schwarz, contacte con uno de nuestros Centros de Soporte al Cliente. Un equipo de ingenieros cualificados le ofrecerá soporte telefónico y trabajará con usted para encontrar una solución a su pregunta en cualquier aspecto del manejo, programación o aplicaciones del instrumento.

## **Actualizaciones y mejoras de la información**

Para mantener su equipo actualizado y para estar informado sobre notas de nuevas aplicaciones relacionadas con su equipo, por favor, envíe un e-mail al Centro de Soporte al Cliente indicando su equipo y su pregunta. Nos ocuparemos de que reciba la información correcta al respecto.

## **Europa, África, Europa del Este**

Teléfono +49 89 4129 12345\* [customersupport@rohde-schwarz.com](mailto:customersupport@rohde-schwarz.com)

#### **Amérique du Nord**

Teléfono 1-888-TEST-RSA (1-888-837-8772) [customer.support@rsa.rohde-schwarz.com](mailto:customer.support@rsa.rohde-schwarz.com)

#### **Amérique latine**

Teléfono +1-410-910-7988 [customersupport.la@rohde-schwarz.com](mailto:customersupport.la@rohde-schwarz.com)

## **Asie/Pacifique**

Teléfono +65 65 13 04 88 [customersupport.asia@rohde-schwarz.com](mailto:customersupport.asia@rohde-schwarz.com)

\*0.14 Euro/min. en Alemania con red de telefonía fija, otros precios para red de telefonía móvil y otros países.

# <span id="page-14-0"></span>2 Puesta en operación

Este capítulo describe la manera de poner en funcionamiento R&S FSH la primera vez. También ofrece información sobre la interfaz de usuario y los conectores del R&S FSH.

# **2.1 Desembalaje del R&S FSH**

El analizador de espectro R&S FSH se presenta en un embalaje que consiste en dos tapas, una superior y otra inferior, de la misma forma del equipo. Ambas tapas se sostienen mediante un precinto enrollado alrededor del embalaje.

El embalaje contiene todos los accesorios suministrados.

- Desenrollar el precinto para desembalar el analizador R&S FSH.
- Extraer el R&S FSH y los accesorios.
- Retirar la lámina protectora de la pantalla.

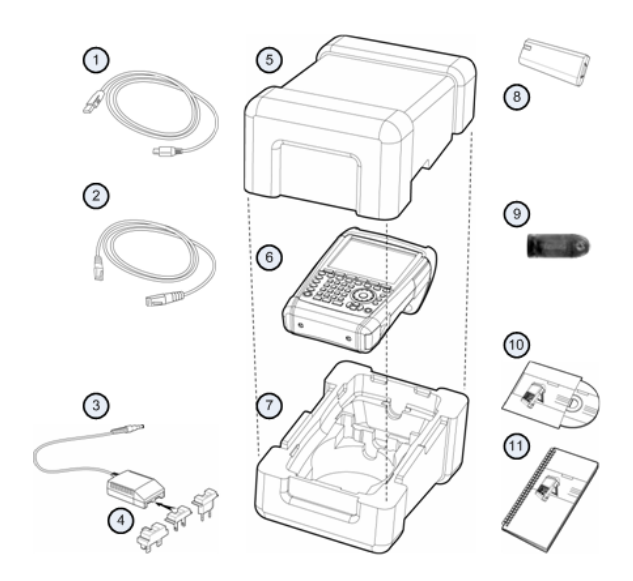

- 1 Cable USB
- 2 Cable LAN
- 3 Adaptador CA
- 4 Adaptador CA (específico de cada país)
- 5 Tapa superior
- 6 R&S FSH
- 7 Tapa inferior
- 8 Batería de ión de litio
- 9 Lector de tarieta SD
- 10 CD-ROM
- 11 Guía rápida

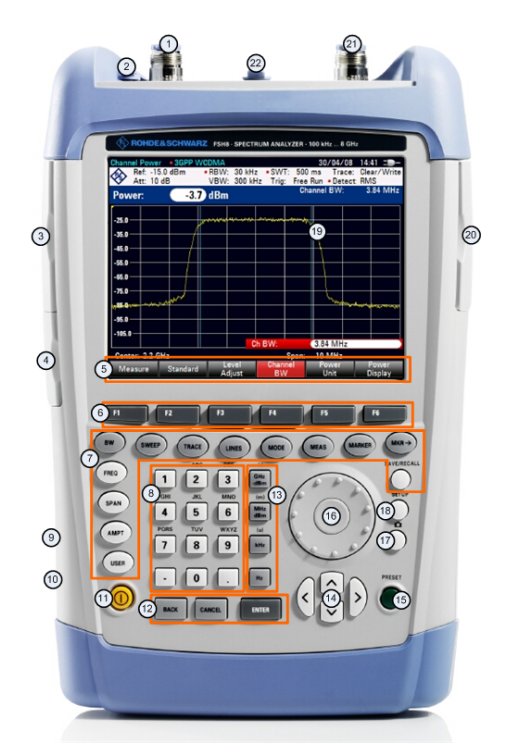

# <span id="page-15-0"></span>**2.2 Vista general de los controles**

- 1 Entrada RF (N-conector)
- 2 Conector de auriculares
- 3 Conectores BNC (detrás de la tapa protectora)
- 4 Puertos LAN y Mini USB (detrás de la tapa protectora)
- 5 Etiquetas de tecla de menú (en la pantalla)
- 6 Teclas de menú
- 7 Teclas de función
- 8 Teclado alfanumérico
- 9 Bloqueo Kensington
- 10 Puerto CC
- 11 Tecla ON/OFF
- 12 Teclas de entrada
- 13 Teclas de unidad
- 14 Teclas de cursor
- 15 Teclas de reinicio (preconfiguración)
- 16 Botón rotatorio
- 17 Tecla de captura de pantalla
- 18 Tecla de configuración
- 19 Pantalla
- 20 Ranura para tarjeta SD / Puerto USB (detrás de la tapa protectora)<br>21 Salida de generador de tracking (conector N)
- Salida de generador de tracking (conector N)
- 22 Conector de sensor de potencia

# <span id="page-16-0"></span>**2.3 Configurar el R&S FSH**

El R&S FSH ha sido diseñado para manejo en laboratorio así como para aplicaciones de servicio y mantenimiento in situ.

Dependiendo del entorno, puede ajustar el ángulo de visión de la pantalla y o lo pone tumbado o lo coloca de pie utilizando el soporte de la parte posterior del R&S FSH.

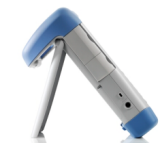

Cuando está tumbado para manejarlo desde arriba, el R&S FSH incluso se inclina hacia delante debido al brazo en su parte superior. Esta posición ofrece un ángulo de visión óptimo de la pantalla.

Para un fácil manejo por la parte delantera y que todavía sea posible leer la pantalla, puede mover el soporte posterior del R&S FSH.

Para uso in situ o medidas de servicio, es mejor sostener el equipo con ambas manos. Todas las teclas se pueden alcanzar fácilmente. También se recomienda utilizar el R&S HA-Z222 en una bolsa de transporte para dejar las dos manos libres para trabajar en el dispositivo bajo prueba (DUT).

También puede utilizar el asa de arriba para, por ejemplo, cogerlo por las puertas de la carcasa.

Antes de encender el R&S FSH, hay que introducir la batería de ión de litio incluida en el compartimiento de la batería. Está localizado en la parte inferior derecha del R&S FSH.

(1) Presione con un dedo contra la tapa y tire de la tapa hacia abajo.

(2) Abra la tapa.

(3) Introduzca la batería en el R&S FSH con la cara biselada hacia arriba y el asa en la parte derecha.

(4) Cierre la tapa.

(5) Presione hacia arriba hasta que haga clic.

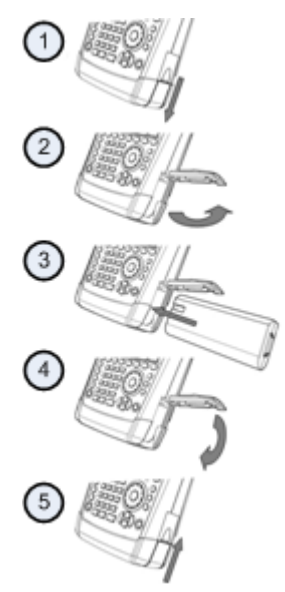

Puede manejar el R&S FSH con el adaptador CA o la batería incluida en el envío.

## <span id="page-17-0"></span>**2.3.1 Utilizar el adaptador CA**

Conecte el adaptador CA (R&S HA-Z201) al puerto CC del R&S FSH en la parte izquierda del R&S FSH (1). Asegúrese de introducir completamente el enchufe en el puerto.

Dependiendo del sistema que necesite, conecte el enchufe apropiado incluido en el envío (2) al adaptador CA.

Finalmente, conecte el conector a una salida de potencia CA.

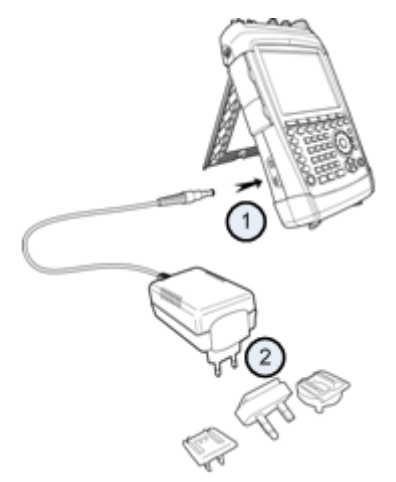

El rango de voltaje de una fuente de alimentación CA es 100 V a 240 V.

Después de que le llegue potencia al R&S FSH puede encenderlo con el botón @ del panel frontal.

## **AVISO**

#### **Riesgo de daño en el equipo**

- Utilice únicamente la fuente de alimentación (R&S HA-Z201).
- I El suministro de voltaje CA debe ser compatible con el voltaje especificado en la unidad de fuente de alimentación.
- Adjunte el adaptador adecuado a la fuente de alimentación.

## **2.3.2 Funcionamiento con batería**

La batería de ión de litio tiene una capacidad de aproximadamente 4 Ah y permite un funcionamiento de hasta tres horas cuando está completamente cargada.

El tiempo de funcionamiento real depende del estado de carga actual, la temperatura ambiente y el modo de manejo del R&S FSH.

El R&S FSH muestra el estado de carga actual en la parte superior de la pantalla.

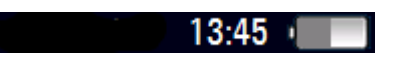

Cuando la batería está completamente cargada, el icono de la batería está completamente en blanco. Cuando pierde carga, el icono va perdiendo el blanco hasta que se pone en rojo y empieza a parpadear. Cuando empieza a parpadear, la batería ha alcanzado su nivel más bajo. Para más información ver "[Configuración de potencia"](#page-34-0) en la página [27.](#page-34-0)

Tenga en cuenta que la batería no viene completamente cargada a la entrega del equipo. Para utilización con batería tiene que cargarla primero.

Para cargar la batería, conecte el adaptador de potencia CA incluido en el envío. Para más información vea "[Utilizar el adaptador CA"](#page-17-0) en la página [10.](#page-17-0)

El tiempo de carga es alrededor de 2,5 horas cuando el R&S FSH está apagado. Si está encendido, el tiempo de carga se extiende a alrededor de 3,5 horas, porque la carga actual se reduce por el flujo de potencia del R&S FSH.

Durante el manejo en exteriores, también puede cargar la batería con el adaptador del coche R&S HA-Z202 (número de referencia 1309.6117.00). Puede conectar el adaptador de coche correspondiente al puerto CC. Con el adaptador de coche, puede cargar el R&S FSH en el encendedor del coche.

Durante el funcionamiento, el R&S FSH muestra una flecha dentro del indicador de estado de carga de la batería en la parte superior derecha de la pantalla que indica que está conectado y está cargando.

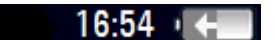

Cuando la batería está completamente cargada, se muestra un icono de enchufe en vez del icono de la batería.

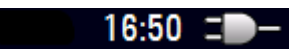

Puede configurar el R&S FSH para que se apague automáticamente si no se produce ninguna entrada después de un período de tiempo determinado. El rango posible es de 0 a 99 minutos. Para más información vea "[Configuración de pantalla"](#page-33-0) en la página [26.](#page-33-0)

En el estado predeterminado, el corte automático está desactivado.

Es posible realizar un pedido de una batería de sustitución (R&S FSH-Z206) con una capacidad de aproximadamente 6 Ah y un tiempo de funcionamiento de 4,5 horas. El tiempo de carga del R&S FSH si está apagado es de alrededor de 3,5 horas y si el R&S FSH está encendido es de 4,5 horas.

#### **Utilisation d'un chargeur de batteries externe**

También puede utilizar un cargador de batería externo (R&S HA-Z203, número de referencia 1309.6123.00) para cargar una batería de sustitución adicional.

Para cargar la batería externamente, ponga la batería en el cargador externo y enchúfelo con el adaptador de alimentación CA.

Un LED naranja (CARGA) en el cargador indica el proceso de carga. El LED se apaga cuando la batería está completamente cargada. Y en su lugar, se enciende un LED verde (LISTO).

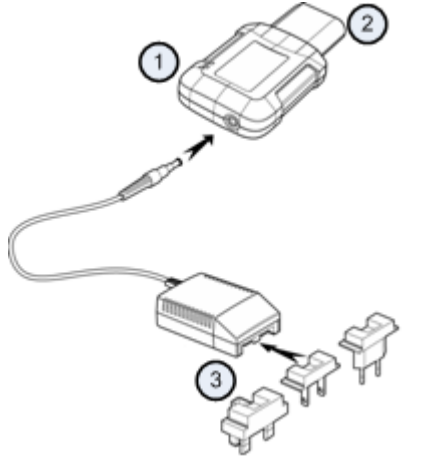

- 1 Cargador externo R&S HA-Z203
- 2 Batería de ión de litio R&S HA-Z204 o HA-Z206
- 3 Unidad de fuente de alimentación R&S Z201 o adaptador de coche R&S HA-Z202

#### **ADVERTENCIA**  $\blacktriangle$

Apague el R&S FSH mientras esté conduciendo o mientras el motor esté en marcha. El funcionamiento del R&S FSH mediante el adaptador al enchufe del mechero mientras se está conduciendo o con el motor en marcha está prohibido.

## <span id="page-20-0"></span>**2.4 Conectores del R&S FSH**

El R&S FSH tiene varios conectores. Los conectores están tanto en la parte superior como a la izquierda o a la derecha.

## **2.4.1 Entrada RF**

La entrada RF está situada en la parte superior del R&S FSH.

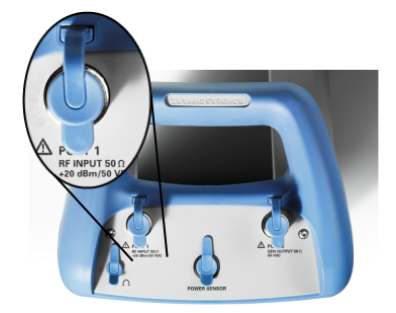

Conecte un cable o DUT a la entrada de RF con un conector N. Utilice un cable para conectar el DUT al R&S FSH, si fuera necesario. Asegúrese de no sobrecargar el R&S FSH.

La máxima potencia permitida en la entrada de RF es de 20 dBm (o 100 mW).

El R&S FSH puede estar cargado hasta con 30 dBm (o 1 W) durante como máximo tres minutos. Si aplica q W durante más tiempo, el R&S FSH podría provocar una avería.

La entrada de RF está protegida contra descargas y pulsos de voltaje por un circuito que los limita.

#### **ADVERTENCIA**  $\blacktriangle$

## **Riesgo de descarga eléctrica**

Para impedir descargas eléctricas en el voltaje de entrada CC nunca se debe exceder el valor especificado en la carcasa.

## **AVISO**

## **Riesgo de daño en el R&S FSH**

Para evitar daño en el condensador de acoplamiento, el atenuador de entrada y el mezclador, el voltaje de entrada nunca debe exceder el valor especificado en la hoja de datos.

## <span id="page-21-0"></span>**2.4.2 Salida de generador de tracking**

La salida de generador de tracking está situada en la parte superior del R&S FSH.

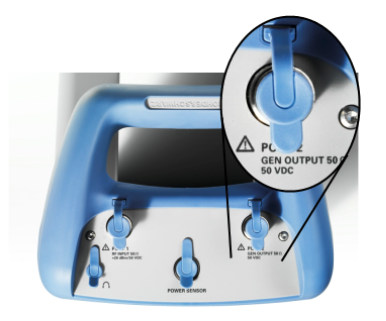

La potencia de salida del generador del R&S FSH es de 0 dBm nominal.

Con un atenuador por pasos integrado, puede reducir la potencia de salida del generador de tracking en un máximo de 40 dB en pasos de 1 dB.

## **AVIS**

## **Riesgo de daño del R&S FSH**

Para evitar daño en la salida del generador de tracking, no se debe exceder la tensión inversa hasta la tensión indicada en la carcasa del R&S FSH.

## **2.4.3 Conexión para el sensor de potencia**

El conector para los sensores de potencia están situados en la parte superior del R&S FSH.

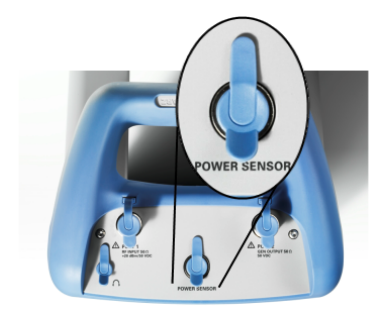

La conexión está específicamente configurada para sensores de potencia. Se usa tanto para alimentar el sensor como para transferir datos a través del interfaz del sensor de potencia.

Adicionalmente, mediante esta conexión se puede controlar la antena isotrópica R&S TS-EMF (número de referencia 1158.9295.13).

## <span id="page-22-0"></span>**2.4.4 Conexión auriculares**

El conector de 3,5 mm para auriculares está situado en la parte superior del R&S FSH.

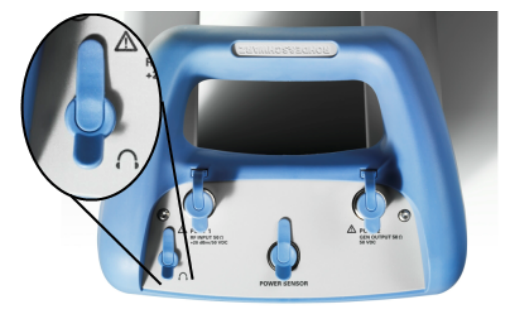

La impedancia interna del conector es de aproximadamente 10 Ohm.

## **2.4.5 Conexión para accesorios adicionales AUX**

La entrada AUX está situada en la parte izquierda del R&S FSH debajo de la tapa protectora.

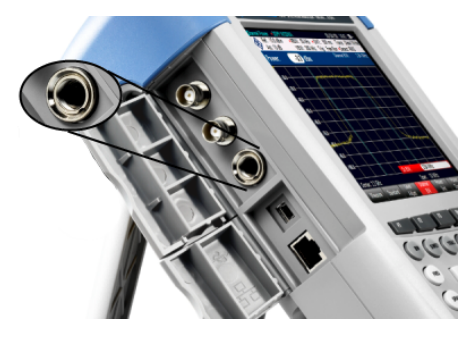

Puede conectar varios accesorios como el receptor de GPS R&S HA-Z240 (número de referencia 1309.6700.02) al conector AUX.

## **2.4.6 Conectores BNC**

Los conectores BNC están situados en la parte izquierda del R&S FSH detrás de la tapa protectora.

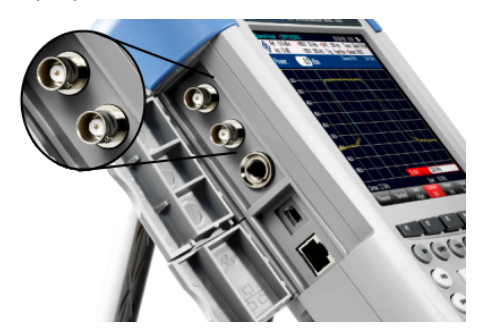

Puede configurar ambos conectores BNC para varias aplicaciones. Los nombres de las conexiones están grabados en el interior de las tapas protectoras.

## <span id="page-23-0"></span>**2.4.6.1 Entrada para disparo externo o referencia externa (EXT TRIG / EXT REF)**

El primer conector BNC (superior) sirve para la aplicación de disparo externo o de señal de referencia interna.

El disparo externo sólo sirve para configuración de entrada. Controla el comienzo de las medidas y se tiene que seleccionar en el menú "Barrido". El umbral de disparo es similar al de las señales TTL.

La señal de referencia de 10 MHz que se puede aplicar es utilizada para sincronización de frecuencia. El nivel de la señal de referencia debe ser mayor de 0 dBm. Si la entrada se configura para referencia externa y si no hay ninguna señal de referencia, el R&S FSH mostrará un aviso en la pantalla. Esto es para evitar que los usuarios midan sin una referencia válida.

Para más información vea "[Configurar el R&S FSH"](#page-28-0) en la página [21.](#page-28-0)

## **2.4.6.2 BIAS Port 1 / BIAS Port 2**

Al utilizarlos como puertos BIAS, los dos conectores BNC son entradas de corriente continua.

Al equipo activo de prueba se le puede alimentar con entradas de corriente continua vía BIAS Port 1 y BIAS Port 2. La corriente continua se suministra con la asistencia de un adaptador adecuado de potencia. (600 mA máx. / 50 V máx.).

## **2.4.6.3 Salida FI / Salida vídeo**

El segundo conector (inferior) BNC se puede utilizar como salida de frecuencia intermediaria (21.4 MHz) o como salida de vídeo.

## **AVIS**

#### **Riesgo de daño en el R&S FSH**

Para evitar daño en la salida del generador de tracking, nunca aplique corrientes mayores a 600 mA o tensiones superiores a 20 V al conector BNC si los conectores BNC no están configurados como puertos de entrada.

Si están configurados como puertos BIAS, nunca aplique corrientes superiores a 600 mA o tensiones por encima de 50 V.

## <span id="page-24-0"></span>**2.4.7 Conexiones mini USB y LAN**

Los puertos mini USB y LAN están situados en la parte izquierda del R&S FSH detrás de la tapa protectora.

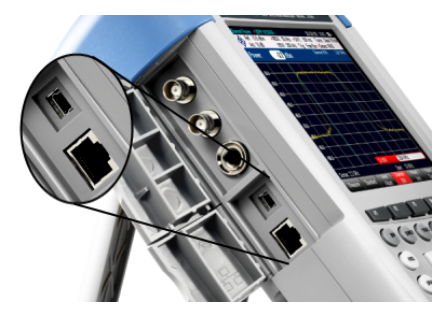

Puede conectar el R&S FSH a un PC vía USB o LAN y transferir datos en ambas direcciones.

Configure las conexiones USB y LAN vía la "Ajuste instrumento". Para más información vea ["Configurar el R&S FSH"](#page-28-0) en la página [21.](#page-28-0)

## **2.4.8 Dispositivo de bloqueo mecánico**

Se puede sujetar un bloqueo Kinsington en la carcasa del R&S FSH para fijar mecánicamente el R&S FSH a una estación de trabajo.

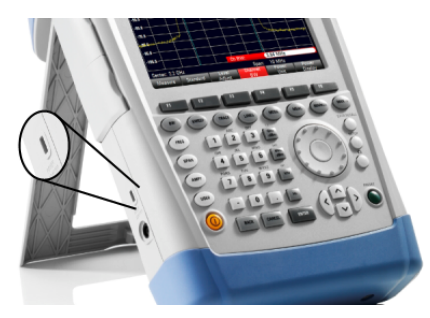

## **2.4.9 Conexión CC**

La conexión CC está situada en la parte izquierda del R&S FSH.

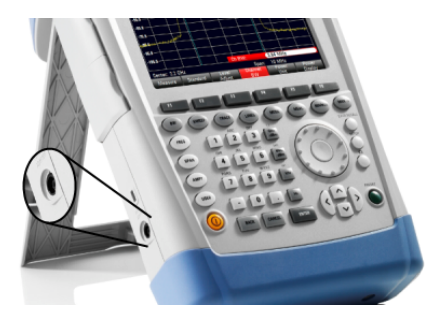

El R&S FSH se suministra con corriente de un transformador de alimentación CA/CC conectado a la conexión CC. También puede utilizar el conector CC para cargar la batería.

## <span id="page-25-0"></span>**2.4.10 Conexión USB**

Los modelos R&S FSH con un ancho de banda de 20 MHz vienen con una conexión USB (número de referencia 105000 y superior).

La conexión USB está situada en la parte derecha del R&S FSH detrás de la tapa protectora.

Puede utilizar la interfaz USB para conectar un stick de memoria y guardar datos o capturas de pantalla.

## **2.4.11 Ranura para tarjeta SD**

La ranura para tarjeta SD está situada en la parte derecha del R&S FSH detrás de la tapa protectora.

## **2.5 Gestión de opciones**

Para las tareas de medida especiales, puede ajustar el R&S FSH con varias opciones de software.

## **2.5.1 Activar opciones**

Para activar las opciones, debe introducir una clave. Esta clave se basa en el único número de serie del R&S FSH.

- V Pulse la tecla SETUP.
- V Pulse la tecla programable "Opciones instaladas".
- ▶ Seleccione el ítem "Instalar opción...".
- $\blacktriangleright$  Pulse la tecla ENTER.

El R&S FSH abre un campo de entrada para introducir la clave.

- V Introduzca la tecla de opción adecuada.
- $\triangleright$  Confirme la entrada con la tecla ENTER.

Si ha introducido el código correcto, el R&S FSH muestra

**Installation successful!** 

Si ha introducido una clave incorrecta, el R&S FSH muestra

**Invalid key code!** 

Introduzca el correcto otra vez.

## <span id="page-26-0"></span>**2.5.2 Comprobar las opciones instaladas**

En el menú "Setup", el R&S FSH muestra todas las opciones que están instaladas en ese momento.

- $\blacktriangleright$  Pulse la tecla SETUP.
- ▶ Pulse la tecla programable "Opciones instaladas".

El R&S FSH muestra una lista de opciones disponibles y del estado actual de la opción:

- "Instalada": la opción está instalada y funcionando.
- "Instalada, portátil": la opción está instalada y funcionando, la licencia es portátil.
- "Removed: <option key>" indica que se ha retirado una licencia portátil del R&S FSH y que está listo para ser transferida a otro R&S FSH. La correspondiente tecla de opción.

## **2.5.3 Options de gestion à l'aide d'un navigateur Web**

Si está utilizando el R&S FSH en una red de área local (LAN), puede gestionar las opciones de firmware con un explorador Web (por ejemplo: Microsoft Internet Explorer o Mozilla Firefox).

Para más información sobre conectividad LAN del R&S FSH vea "Connexion du R&S FSx à un PC" en la página 30.

Después de haber conectado el R&S FSH, abra el navegador Web.

► Introduzca la dirección IP del R&S FSH en la barra de dirección del explorador.

```
ttp://172.76.68.24/
```
El explorador accederá al gestor de licencia de R&S. En esta parte del gestor de licencia, podrá instalar y activar las licencias en el R&S FSH.

Elements:  $1/2$ 

Esta página consta de tres áreas.

La primera muestra los detalles del dispositivo conectado incluyendo el ID del dispositivo y la dirección IP.

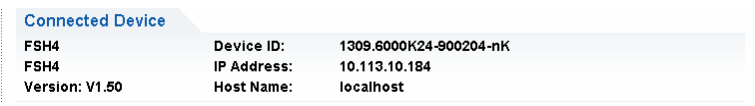

La segunda ofrece funcionalidad para instalar y activar licencias.

```
What do you want to do?
. Install Registered License Keys and Activate Licenses @
· Register Licenses, Install License Keys and Activate Licenses @
 - Reboot Device
```
Instale claves de licencia registrada y active licencias

Haga clic en este enlace si ha comprado una licencia registrada. Las licencias registradas solo funcionan en combinación con una ID de dispositivo específico.

Registrar licencias, instalar claves de licencias y activar licencias.

Haga clic en este enlace si ha comprado una licencia no registrada. Las licencias no registradas no están conectadas a una ID de dispositivo específica.

Arranque el Dispositivo

Haga clic en este enlace para arrancar R&S FSH.

Ø -

Abre una ayuda online detallada sobre el tema que corresponda.

La tercera área ofrece pistas sobre cómo usar el gestor de licencias si mueve el ratón por una de las opciones.

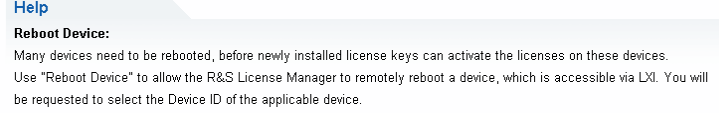

Si ya tiene uno o más R&S FSH que están equipados con opciones, también puede gestionar las licencias de estas opciones en el gestor de licencias de la página Web.

Pulse la tecla Manage Licenses

El explorador accederá a otra parte del gestor de licencias. En esta parte del gestor podrá gestionar las licencias que ya están instaladas en el R&S FSH.

En esta página tenemos dos áreas.

• La primera ofrece funcionalidad para gestionar las licencias que ya están instaladas en un dispositivo.

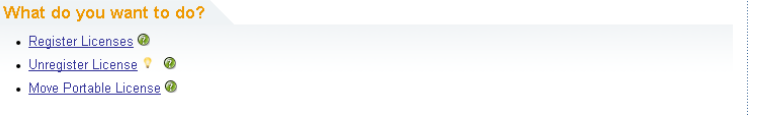

Licencias registradas

Haga clic en este enlace si ha comprado una licencia no registrada. Las licencias no registradas solo funcionan en combinación con una ID específica del dispositivo.

Licencias no registradas

Haga clic en este enlace si ha instalado una licencia portátil. Las licencias portátiles funcionan en combinación con varias IDs de dispositivos. Sin embargo, tiene que desinstalarla de un dispositivo si quiere utilizarla en otro.

Retirar licencias portátiles

Haga clic en este enlace si quiere retirar una licencia portátil. Esto es posible sin desinstalar la licencia.

G) -

Abre una ayuda online detallada sobre el tema que corresponda.

<span id="page-28-0"></span>La segunda área ofrece pistas sobre cómo utilizar el gestor de licencias si mueve el ratón por una de las opciones.

Después de haber hecho clic en uno de estos enlaces, siga las instrucciones que se muestran en el explorador. Si encuentra algún problema durante el registro, puede acceder a la ayuda online en cualquier momento con el icono  $\bullet$ . La ayuda online contiene una descripción extensa de todas las funcionalidades que el gestor de licencias puede ofrecer.

# **2.6 Configurar el R&S FSH**

En el cuadro de diálogo "Ajuste instrumento", el R&S FSH ofrece varias configuraciones generales que son independientes del modo de funcionamiento del R&S FSH.

- $\blacktriangleright$  Pulse la tecla SETUP.
- ▶ Pulse la tecla programable "Ajuste instrumento".

El R&S FSH abre el correspondiente cuadro de diálogo.

V Seleccione el ítem que quiera modificar con el botón rotatorio o las teclas de cursor.

## **2.6.1 Configuraciones de hardware**

Las configuraciones de hardware contienen configuraciones que conciernen al hardware interno y conectado.

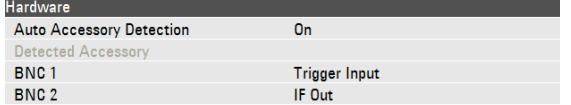

#### **Utilizar la detección de accesorios automática**

- ▶ En el cuadro de diálogo "Ajuste instrumento", seleccione "Detec. autom. accesorios" (Auto Accessory Detection).
- Pulse la tecla ENTER.

Aparece un menú desplegable para seleccionar la detección automática On u Off.

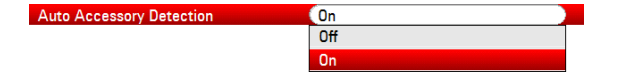

- Seleccione "On" para habilitarla.
- ▶ Confirme la selección con ENTER.

Si está activa, el R&S FSH automáticamente detecta los accesorios conectados al R&S FSH. Se muestran los accesorios correspondientes en el campo "Accesorio detectado" (Detected Accessory).

#### <span id="page-29-0"></span>**Configurar los conectores BNC**

Puede utilizar conectores BNC para varias aplicaciones. Para más información vez "[Conectores BNC"](#page-22-0) en la página [15.](#page-22-0)

- V En "Ajuste instrumento", seleccione "BNC 1".
- Pulse ENTER.

**BNC 2** 

Aparece un menú desplegable para seleccionar la función del conector BNC.

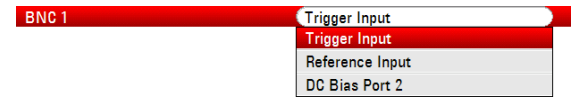

- Seleccione la aplicación.
- ▶ Confirme la selección con ENTER.

La manera de configurar el segundo conector BNC es similar.

▶ En vez de seleccionar "BNC 1", seleccione "BNC 2".

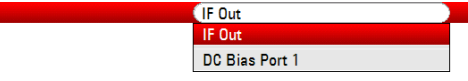

## **2.6.2 Configurar el receptor de GPS**

El R&S FSH puede localizar su posición exacta si posee receptor de GPS R&S HS-Z240 (número de referencia1309.6700.02).

Para trabajar con el receptor de GPS, conéctelo a la entrada AUX.

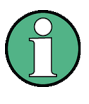

## **Frecuencia de referencia GPS**

Tenga en cuenta que la frecuencia de referencia se ajusta automáticamente en cuanto el GPS está activado y hay una conexión fija con suficientes satélites.

El cuadro de diálogo "Configuración de equipo" ofrece todas las configuraciones necesarias para configurar el GPS.

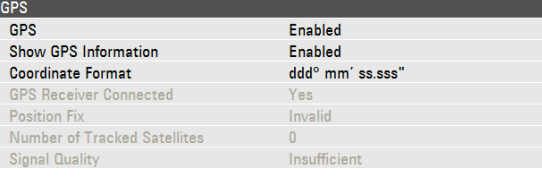

Además, el R&S FSH muestra alguna información sobre la conexión de GPS como el número de satélites o la calidad de la señal.

#### **Activar el receptor de GPS**

- En "Ajuste instrumento", seleccione "Función GPS".
- **Pulse ENTER.**

GPS

Aparece un menú desplegable para activar o no el GPS.

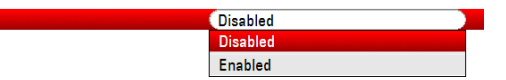

- Seleccione "Activo" (Enabled) para activar el GPS.
- Confirme con ENTER.

## **Mostrar información de GPS**

- ▶ En "Ajuste instrumento", seleccione "Mostrar información GPS" (Show GPS Information).
- Pulse ENTER.

Show GP

Aparece un menú desplegable para activar mostrar las coordenadas del GPS.

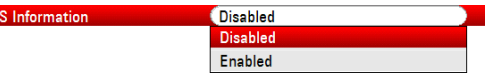

- ▶ Seleccione "Activo" (Enable) para activar el receptor GPS.
- $\blacktriangleright$  Confirme con ENTER.

## **Configurar el formato de coordenadas**

- V En "Ajuste instrumento", seleccione "Formato de coordinadas".
- Pulse ENTER.

Aparece un menú desplegable par seleccionar el formato de coordenadas.

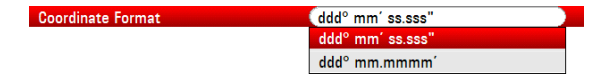

- Seleccione el formato con el que se sienta más cómodo del menú desplegable.
- Confirme la selección con ENTER.

## **Mostrar la información del GPS**

El R&S FSH muestra la información del GPS en la barra azul debajo de las configuraciones de hardware.

Cuando se pierde la conexión con un satélite, la barra se pone roja y las coordenadas del GPS se muestran en corchetes. Sin embargo, el R&S FSH todavía muestra la última posición válida.

El estado de control del satélite se muestra en la barra del título.

**EN** en la barra de título indica que el receptor GPS está inactivo y que hay una conexión fija con suficientes satélites para que el GPS dé sus coordenadas. La barra de información del GPS está en azul.

<span id="page-31-0"></span>GPS 13/02/09 09:47 n: Latitude 48° 07' 40" N $\;$  Longitude 11° 36' 46" E $\;$ 

en la barra de título indica que el receptor está inactivo pero que no hay conexión fija a ningún satélite. La barra de información ahora es roja. Las coordenadas no están actualizadas.

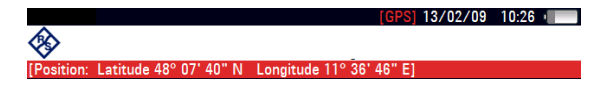

**ELE** en la barra de título indica que el GPS está activado pero que el receptor no está conectado, o no conectado correctamente o defectuoso. La barra de información del GPS está en rojo. Las coordinadas no están actualizadas.

La barra de título no muestra ningún símbolo, si el GPS no está activado.

Si el receptor de GPS está conectado y activo al iniciar el R&S FSH, pregunta si restaura las coordenadas de cuando estaba activo justo antes de apagarse.

## **2.6.3 Configuración de la fecha y la hora**

El R&S FSH tiene un reloj interno que permite mostrar la fecha y la hora. En "Configuración de equipo" puede ajustar ambas.

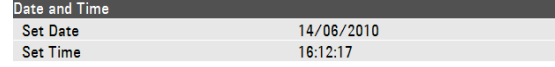

#### **Configuración de la fecha**

- V En "Ajuste instrumento", seleccione "Ajustar fecha" (Set Date)
- Pulse ENTER.
- Introduzca la fecha que desee con las teclas numéricas. La secuencia depende del formato de fecha.

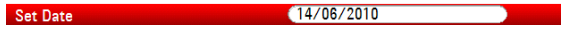

Confirme la entrada con ENTER.

### **Configuración de la hora**

- V En "Ajuste instrumento", seleccione "Ajustar la hora".
- Pulse ENTER.
- Introduzca la hora que desee con las teclas numéricas.

#### $(16:12:51)$ Set Time

 $\triangleright$  Confirme la entrada con ENTER.

Después de haber introducido la hora, el R&S FSH verifica la validez de ésta. Si no es válida, establece el siguiente valor válido.

## <span id="page-32-0"></span>**2.6.4 Configuraciones regionales**

Las configuraciones regionales permiten seleccionar un idioma diferente, formato de fecha y unidad de longitud.

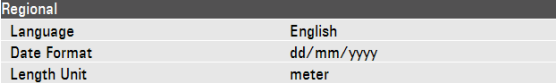

## **Seleccionar el idioma**

El R&S FSH ofrece varios lenguajes para la interfaz de usuario.

- V En "Ajuste instrumento", seleccione "Language".
- Pulse ENTER.

Aparece un menú desplegable para seleccionar el lenguaje.

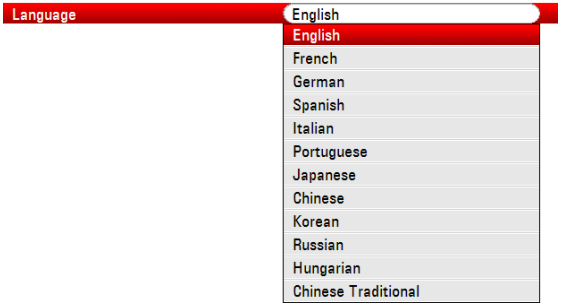

- Seleccione uno de los idiomas del menú.
- Confirme la selección con ENTER.

## **Configuración del formato de fecha**

El R&S FSH ofrece varios formatos de fecha.

- ► En "Ajuste instrumento", seleccione "Formato fecha" (Date Format)
- **Pulse ENTER.**

Aparece un menú desplegable para seleccionar el formato de fecha.

Date Format

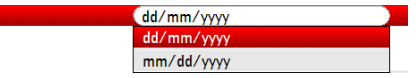

- Seleccione el formato de fecha con el que se sienta más cómodo del menú.
- Confirme la selección con ENTER.

### **Configuración de la unidad de longitud**

- En "Ajuste instrumento", seleccione "Unidad de longitud" (Length Unit).
- Pulse ENTER.

Length Unit

Aparece un menú para seleccionar la unidad de longitud.

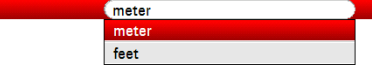

- <span id="page-33-0"></span>V Seleccione la unidad de longitud con la que se sienta más cómodo del menú.
- Confirme la selección con ENTER.

## **2.6.5 Configuración de pantalla**

Las configuraciones de pantalla configuran la pantalla del R&S FSH.

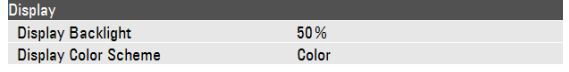

La pantalla del R&S FSH es una pantalla de color LCD TFT.

Dentro, su brillo depende de la intensidad de la iluminación de fondo. Para establecer un equilibrio entre el tiempo de funcionamiento de la batería y la calidad de la visión en pantalla, establezca la intensidad del fondo de pantalla al mínimo brillo necesario.

Para optimizar el ángulo de visión, ajuste la configuración del color. Para lograr un máximo contraste, la pantalla se puede cambiar de color a blanco y negro. En condiciones de luz extrema, puede ser ventajoso seleccionar la pantalla de alto contraste monocromático.

#### **Ajustar el fondo de luz de la pantalla**

- V En "Ajuste instrumento", seleccione "Mostrar ilum. fondo" (Display Backlight).
- $Pulse ENTER$
- V Introduzca la intensidad de iluminación de fondo de pantalla que desee con las teclas numéricas.

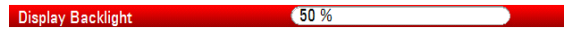

La intensidad de la iluminación de fondo de pantalla es un porcentaje que va de 0 % a 100 % siendo el 100 % la mayor intensidad de brillo.

 $\triangleright$  Confirme la entrada con ENTER.

#### **Seleccionar el esquema de colores de la pantalla**

- En "Ajuste instrumento", seleccione "Mostrar colores" (Display Color Scheme).
- $\blacktriangleright$  Pulse ENTER.

Aparece un menú desplegable para seleccionar el esquema de colores.

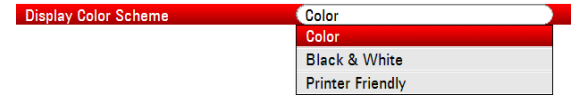

- ► Seleccione "Color" para establecer la pantalla en color o "Blanco y negro" (Black & White) para establecer una pantalla monocromática. El esquema de colores "Printer friendly" (para imprimir) invierte los colores.
- $\triangleright$  Confirme la selección con ENTER.

## <span id="page-34-0"></span>**2.6.6 Configuraciones de audio**

Las configuraciones de audio incluyen el clic de las teclas y el sistema de aviso.

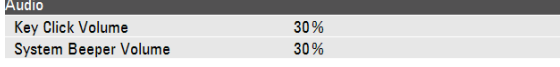

#### **Configuración del volumen del clic de las teclas**

El volumen del clic establece el volumen del sonido que produce el R&S FSH al pulsar una tecla o tecla programable.

- V En "Ajuste instrumento", seleccione "Volumen teclas" (Key Click Volume)
- Pulse ENTER.
- Introduzca el volumen que desee con el teclado numérico.

El volumen de clic va en porcentajes de 0 % a 100 % siendo 100 % el más alto.

 $\triangleright$  Confirme con ENTER.

## **Configuración de volumen de sistema de aviso**

El volumen de sistema de aviso establece el volumen del sistema de aviso del R&S FSH, utilizado por ejemplo, si aparece un cuadro de mensaje.

- V En "Ajuste instrumento", seleccione "Volumen aviso sistema" (System Beeper Volume).
- Pulse ENTER.
- Introduzca el volumen deseado con el teclado numérico.

System Beeper Volume 200 %

El volumen de sistema de aviso va en porcentajes de 0 % a 100 % siendo 100 % el más alto.

 $\triangleright$  Confirme la entrada con ENTER.

## **2.6.7 Configuración de potencia**

La configuración de potencia muestra el estado de la fuente de potencia actual y lo configura.

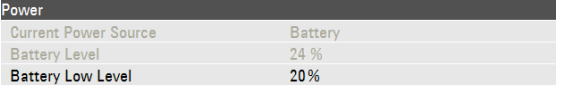

## **Configuración del nivel bajo de batería**

Cuando el nivel bajo de batería se alcanza, el símbolo de batería en la barra de título se vuelve rojo y empieza a parpadear.

► En "Ajuste instrumento", seleccione "Nivel bajo de batería" (Battery Low Level)

- <span id="page-35-0"></span>Pulse ENTER.
- Introduzca el umbral que desee en porcentajes de una batería cargada con el teclado numérico.

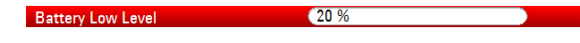

▶ Confirme la entrada con ENTER.

El nivel de batería actual se muestra en la línea "Nivel batería".

## **2.6.8 Auto-alineación**

La auto alineación calibra la configuración del equipo para el analizador de redes y anula los valores de calibración de fábrica que trae el instrumento.

Para la auto alineación se necesita un corto circuito (Short), un circuito abierto (Open) y una carga de 50 Ohm (Load). Además, hay que establecer una línea de paso con un cable adecuado.

En "Ajuste instrumento", seleccione "Auto alineación" (Self Alignment).

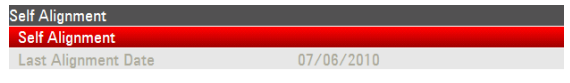

Pulse ENTER.

El R&S FSH inicia el proceso de auto alineación y muestra un mensaje de aviso.

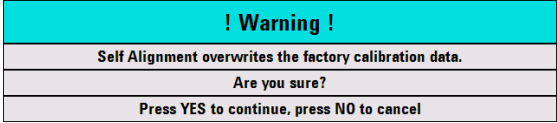

Si pulsa "Sí", comienza la auto alineación. Siga las instrucciones que se muestran en la pantalla.

Si pulsa "No", el R&S FSH aborta la auto alineación.

## **2.6.9 Seleccionar la configuración por defecto del R&S FSH**

Puede configurar el R&S FSH o reajustarlo a las configuraciones de fábrica.

## **Seleccionar la preconfiguración del R&S FSH**

La tecla PRESET ajusta el R&S FSH a la configuración por defecto de fábrica del modo de operación activo actualmente.

Esto le permite definir una nueva configuración basada en los parámetros de medida definidos sin parámetros de medida previa que esté inintencionadamente todavía activa.

Pulse PRESET.

#### <span id="page-36-0"></span>**Reajustar el R&S FSH**

"Ajustes predeterminados" (Reset to Factory Settings) restaura el R&S FSH a los valores predefinidos de fábrica.

Durante el reajuste, el R&S FSH restaura la configuración original. También borra las hojas de datos personalizadas (líneas límite, estándares, tablas de canal, modelos de cable, etc.). En su lugar, reinstalará todas las hojas de datos que habían estado disponibles después de la entrega.

## **AVISO**

#### **Riesgo de pérdida de datos**

Todos los datos guardados se perderán.

En "Ajuste instrumento", seleccione "Ajustes predeterminados".

**Reset to Factory Setting** 

**Pulse ENTER** 

El R&S FSH inicia el proceso de reajuste y muestra un mensaje de aviso.

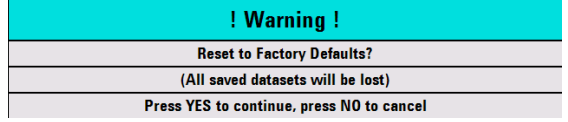

Si pulsa "SÍ" (YES), el R&S FSH realiza el reajuste. Durante el inicio, muestra una ventana de información.

Si pulsa "NO" (NO), el R&S FSH aborta el reajuste.

# **2.7 Conectar el R&S FSH a un PC**

El R&S FSH viene con el software R&S FSH4View. Su finalidad es documentar los resultados de la medida, crear las líneas límite o las tablas de canal, etc. en su PC.

Puede establecer conexión entre el R&S FSH y el R&S FSH4View también vía su puerto LAN o el mini USB.

Debe instalar el software R&S FSH4View en el PC antes de que se produzca la conexión. Para esto, introduzca el CD-ROM suministrado. Del menú de auto inicio seleccione el menú de R&S FSH4View para instalar el software. Siga las instrucciones de la pantalla.

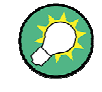

#### **Configuraciones de Firewall**

Si no se puede establecer la conexión entre el software R&S FSH4View y el R&S FSH con las siguientes indicaciones, por favor, revisar las configuraciones del Firewall en el PC.

## <span id="page-37-0"></span>**2.7.1 Conexión directa por LAN**

Puede conectar el R&S FSH directamente al PC con el cable LAN suministrado. El puerto LAN está situado en la parte izquierda del R&S FSH detrás de la tapa protectora. Para más información vea "[Conexiones mini USB y LAN"](#page-24-0) en la página [17.](#page-24-0)

Puede establecer la conexión LAN en "Configuraciones del equipo".

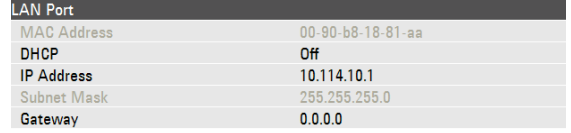

Por defecto, el protocolo DHCP (Dynamic Host Configuration Protocol) en el R&S FSH está activo. Debe ser apagado para conexión directa.

- V En "Ajuste instrumento", seleccione "DHCP".
- Pulse ENTER.

Aparece un menú desplegable para seleccionar el estado DHCP.

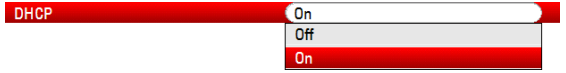

▶ Seleccione "Off" para desactivar DHCP.

#### **Configurar una dirección IP**

Para establecer la conexión, la dirección IP del PC y la del R&S FSH debe ser idéntica, excepto los dígitos después del último punto.

#### **Ejemple**

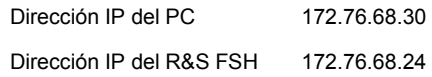

► Identifique la dirección IP de su PC, por ejemplo, en las propiedades de Microsoft Windows TCP/IP.

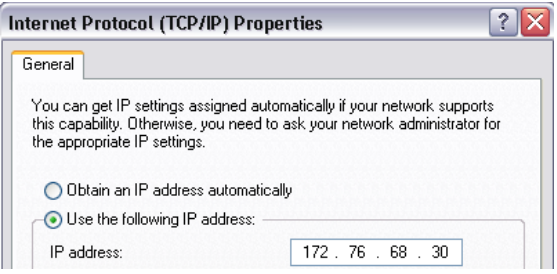

- ▶ En "Ajuste instrumento", seleccione "Dirección IP" (IP Address)
- Pulse ENTER.
- Introduzca la dirección IP del PC con el teclado numérico.

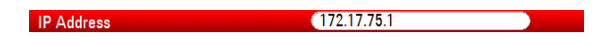

Confirme la entrada con ENTER.

#### **Configuración de la máscara subred**

Debe hacer coincidir la máscara subred del PC y la del R&S FSH para establecer una conexión.

Identifique la máscara subred de su PC, por ejemplo, en las Propiedades de Microsoft Windows TCP/IP.

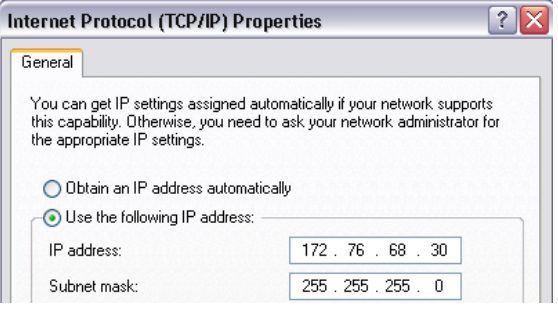

- ▶ En "Ajuste instrumento", seleccione "Máscara subred" (Subnet Mask)
- $\nu$  Pulse ENTER.
- Introduzca la máscara subred del PC con el teclado numérico.

255.255.255.0 Subnet Mask

 $\triangleright$  Confirme la entrada con ENTER.

## **Configuración del software R&S FSH4View**

- Inicie el R&S FSH4View.
- Seleccione la pestaña "LAN" en "Conexión del equipo".

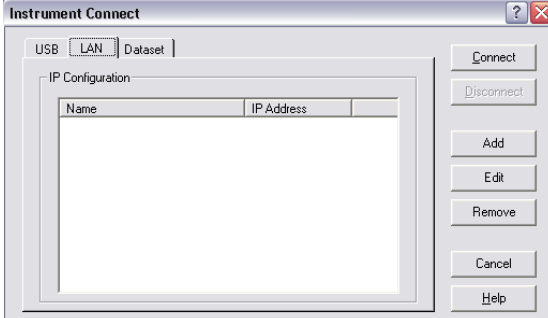

▶ Pulse "Add" para crear una nueva conexión de red.

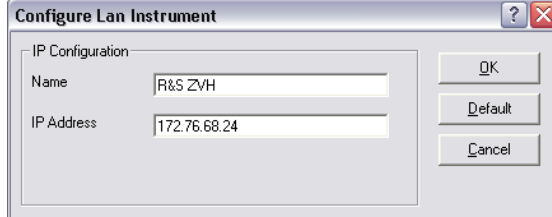

- ▶ Especifique un nombre para la nueva conexión de red, por ejemplo, R&S FSH.
- ▶ Introduzca la dirección IP para el R&S FSH (en este caso 172.76.68.24)

<span id="page-39-0"></span>Confirme la entrada con "OK".

La conexión ahora está creada y configurada y añadida a la lista de Configuración de IP.

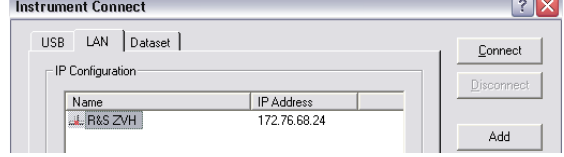

- V Seleccione la nueva conexión etiquetada R&S FSH.
- V Pulse el botón de Conexión para establecer la conexión.

## **2.7.2 Conexión a través de una red LAN existente**

La dirección IP del R&S FSH se puede obtener automáticamente del servidor DHCP o se puede definir manualmente una dirección fija. Para una asignación manual, se debe asignar al R&S FSH una dirección IP fija y una máscara subred, tal como se describe en el capítulo de conexión directa por LAN. El software R&S FSH4View se debe configurar como se ha descrito con la dirección IP asignada.

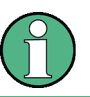

#### **Dirección IP libre**

Contacte con su administrador de sistema IT para obtener una dirección IP libre.

En redes con un servidor DHCP, DHCP permite alojamiento automático de la configuración de red al R&S FSH conectado vía cable LAN. Para ello, DHCP tiene que estar activo en el R&S FSH.

DHCP está activo por defecto. Si no, proceda de la siguiente manera:

- V En "Ajuste instrumento", seleccione "DHCP".
- $\blacktriangleright$  Pulse ENTER.

Aparece un menú desplegable para establecer el estado de DHCP.

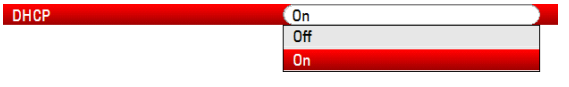

Seleccione "On" para activar DHCP.

El R&S FSH ahora está asignado a una dirección IP y una máscara subred a través de un servidor DHCP. Esto puede llevar varios segundos.

La dirección IP y la máscara subred se establecen automáticamente en las entradas del menú correspondiente y ya no se pueden editar.

Configure el software R&S FSH4View con la dirección IP y la máscara subred como se define por el servidor DHCP. Para más información vea "[Conexión directa por LAN"](#page-37-0) en la página [30.](#page-37-0)

## <span id="page-40-0"></span>**2.7.3 Conexión a través de USB**

Alternativamente, puede conectar el R&S FSH al PC con el cable USB que se ha suministrado con el equipo. La interfaz de Mini USB está situada en la parte izquierda del R&S FSH detrás de una tapa protectora. Para más información vea "[Conexiones](#page-24-0)  [mini USB y LAN](#page-24-0)" en la página [17.](#page-24-0)

Cuando conecta el R&S FSH a un ordenador la primera vez, aparece el "Asistente para encontrar nuevo hardware" en el monitor del ordenador.

- Seleccione "Install the software automatically (recommended)" para instalar el software automáticamente (recomendado).
- ▶ Confirme la selección pulsando el botón "Next" (siguiente).

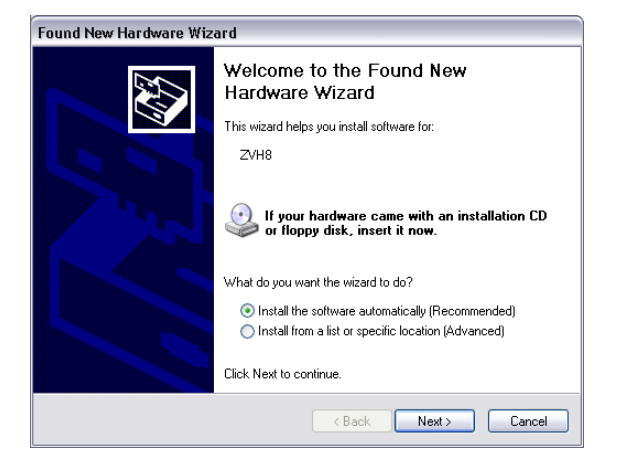

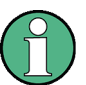

### **Drivers USB necesarios**

Tome nota de que tiene que instalar el software R&S FSH4View en el PC. Solo así el asistente para encontrar hardware puede encontrar los drivers necesarios para la conexión USB.

Si se ha hecho con éxito, el asistente informa de que el software para el nuevo hardware se ha instalado después de unos segundos.

- ▶ Complete la instalación con "Finish" (terminar).
- Inicie R&S FSH4View en el PC.
- Seleccione la pestaña "USB" en "Instrument Connect" (conexión del instrumento).

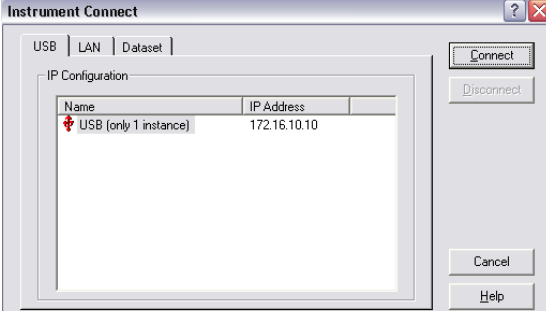

- ▶ Seleccione la conexión R&S FSH.
- V Confirme la selección con "Connect".

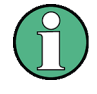

## **Dirección IP del R&S FSH**

El R&S FSH internamente emula una conexión LAN. La dirección IP mostrada por el R&S FSH4View para la conexión USB es solo para información. Es (172.16.10.10) y no puede modificarse.

# <span id="page-42-0"></span>3 Principios de funcionamiento

Este capítulo ofrece una visión general de los primeros pasos de las medidas que puede realizar con el R&S FSH.

## **3.1 Utilizar el analizador de espectros**

Este capítulo ofrece una visión general de los primeros pasos de las medidas que puede realizar con el R&S FSH.

## **3.1.1 Atenuar la señal**

Puede atenuar la señal a un nivel adecuado manual o automáticamente.al

En caso de atenuación automática, el nivel de atenuación en la entrada RF depende del nivel de referencia actual. El R&S FSH ofrece dos maneras de atenuación automática.

Para la sensibilidad más alta posible ofrece el modo de atenuación "Bajo ruido auto". Para la intermodulación más baja posible, ofrece el modo "Baja distorsión auto".

La mayor diferencia entre los dos modos es que el nivel de atenuación es de 5 dB a 10 dB más alto en caso de "Baja distorsión auto" que si se trata de "Bajo ruido auto". En el estado predeterminado, "Baja distorsión auto" esta activo.

- Pulse la tecla AMPT.
- ▶ Pulse la tecla programable "RF Att/Amp/Imp".
- V Seleccione en el menú "Bajo ruido auto" o "Baja distorsión auto".

El R&S FSH muestra el nivel de atenuación actual en la visión general de configuraciones de hardware (leyenda "Att. :"). El ítem del menú actual tiene un fondo verde.

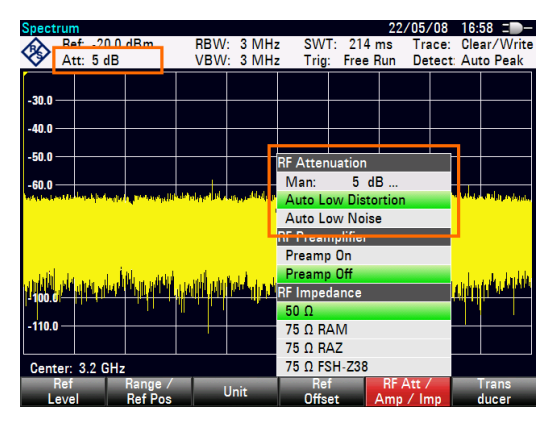

También puede establecer la atenuación manualmente. El R&S FSH ofrece atenuación en un rango de 0 dB a 40 dB en pasos de 5 dB.

Pulse la tecla AMPT.

Utilizar el analizador de espectros

- <span id="page-43-0"></span>▶ Pulse la tecla programable "RF Att/Amp/Imp".
- Seleccione "Man: 0 dB" en el menú.

El R&S FSH abre un campo de entrada para definir la atenuación.

El R&S FSH ofrece varios métodos para rellenar los campos de entrada:

- directamente con el teclado numérico
- con el botón rotatorio
- con las teclas de cursor

Al introducir cualquier número que desee con el teclado numérico, utilizando el botón rotatorio o las teclas de cursor influye en cada salto de paso en la mayoría de los casos.

Si utiliza el botón rotatorio para cambiar la atenuación, por ejemplo, cada paso va de 5 en 5 dB.

 $\blacktriangleright$  Introduzca la atenuación que desee.

Nuevamente, el R&S FSH muestra el nivel de atenuación actual en la visión general de las configuraciones de hardware (leyenda "Att. :").

## **3.1.2 Utilizar el preamplificador**

El R&S FSH utiliza un preamplificador interno para aumentar la sensibilidad. Dependiendo de la frecuencia, la ganancia del amplificador está en un rango de 15 dB a 20 dB y aumenta la sensibilidad de 10 dB a 15 dB.

En la ruta de la señal, el preamplificador aparece después del atenuador de RF y antes del mezclador de entrada.

- $\blacktriangleright$  Pulse la tecla AMPT.
- ▶ Pulse la tecla programable "RF Att/Amp/Imp".
- Seleccione "Preamp. on" o "Preamp. off" en el menú.

El R&S FSH enciende o apaga el preamplificador.

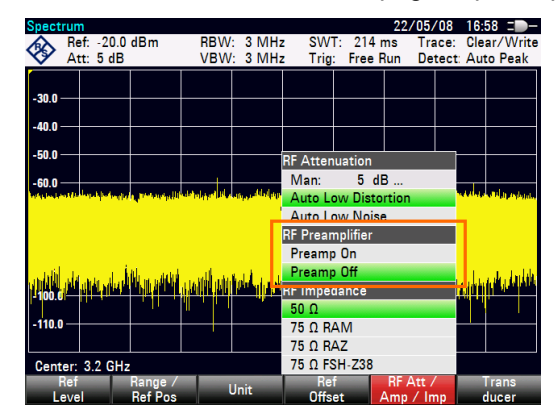

La magnitud de la amplificación depende del nivel de referencia. Este acoplamiento al nivel de referencia asegura que el rango dinámico está en uno óptimo.

## <span id="page-44-0"></span>**3.1.3 Medir señales CW**

Una tarea básica de los analizadores de espectros es medir el nivel y la frecuencia de las señales sinusoidales. Los ejemplos siguientes ilustran una manera efectiva de realizar medidas.

Un generador de señal, por ejemplo, R&S SMBV ofrece la fuente de señal.

### **Configuración de prueba**

Conecte la salida de RF del generador de señal a la entrada RF del R&S FSH.

Configuración del generador de Señal: Frecuencia: 700 MHz Nivel: -30 dBm

### **Medir el nivel**

▶ Pulse la tecla PRESET.

El R&S FSH se resetea a su estado predeterminado.

El R&S FSH muestra el espectro de frecuencia por encima de su arco de frecuencia. A 700 MHz, el generador de señal se muestra como una línea vertical.

Para analizar la señal del generador a 700 MHz en más detalle, reduce el arco de frecuencia.

 $\blacktriangleright$  Pulse la tecla FREQ.

El R&S FSH abre un campo de entrada para introducir la frecuencia central.

Introduzca una frecuencia central de 700 MHz.

La señal ahora está en el centro de la pantalla.

 $\blacktriangleright$  Pulse la tecla SPAN.

El R&S FSH abre un campo de entrada para especificar el arco.

 $\blacktriangleright$  Introduzca un arco de 10 MHz.

El R&S FSH ahora muestra la señal del generador con una resolución más alta.

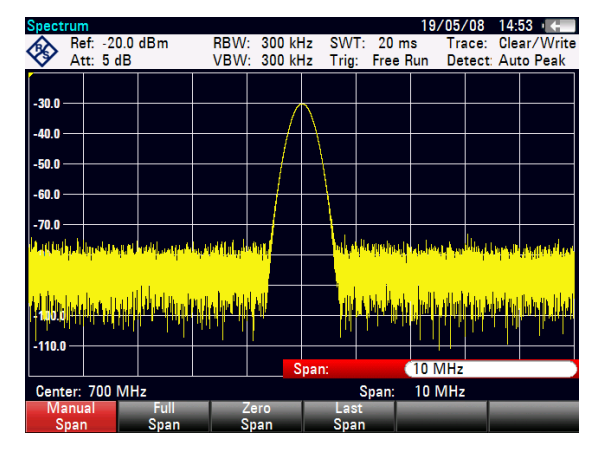

### **Configuración del nivel de frecuencia**

El nivel en lo más alto del diagrama de medida se llama nivel de referencia. Para obtener el mejor rango dinámico con un R&S FSH, debería utilizar su rango de nivel total. Esto quiere decir que el valor de nivel máximo debería estar en lo más alto o cerca del diagrama de medida (=nivel de referencia).

- Pulse la tecla AMPT.
- Pulse la tecla programable de nivel de referencia "Ref level"
- Introduzca un nivel de referencia de -30 dBm.

El R&S FSH reduce el nivel de referencia en 10 dBm.

El valor de trazado máximo está cerca del valor escalar máximo del diagrama de medida. El incremento en el suelo de ruido mostrado es mínimo. La diferencia entre el máximo de señal y el ruido mostrado (por ejemplo, el rango dinámico), sin embargo, ha aumentado.

## **Utilizar los marcadores**

El R&S FSH tiene marcadores para interpretar los niveles de señal y las frecuencias. Los marcadores siempre se posicionan en el trazado. Ambos, el nivel y la frecuencia en sus posiciones actuales se muestran en la pantalla.

Pulse la tecla MARKER.

El R&S FSH activa un marcador y lo pone en el valor máximo del trazado.

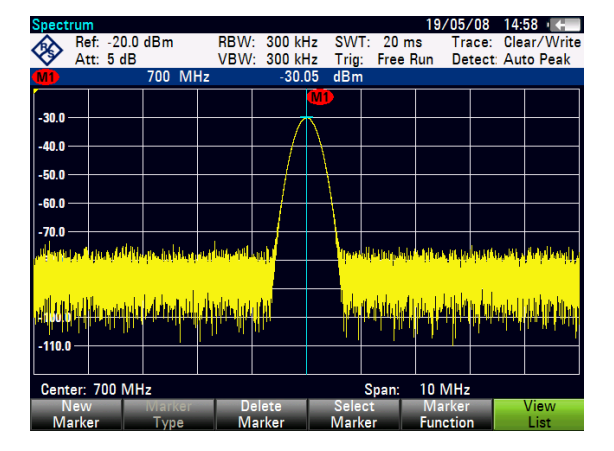

Una línea azul vertical representa la posición del marcador en el eje horizontal (por ejemplo, la frecuencia).

Un pequeño guión horizontal representa la posición del marcador en el eje vertical (por ejemplo, el nivel).

El R&S FSH muestra las coordenadas de todos los marcadores en una tabla por encima del diagrama.

#### <span id="page-46-0"></span>**Medir la frecuencia**

El trazado consiste en 631 puntos de medida (puntos de frecuencia). El marcador siempre se sitúa en uno de estos puntos de medida. El R&S FSH calcula la frecuencia del marcador desde la frecuencia del punto de medida, la frecuencia central y el arco de frecuencia que se han establecido. La resolución del punto de medida, y consiguientemente la precisión de la interpretación de la frecuencia del marcador, por lo tanto, depende del arco de frecuencia que se haya seleccionado.

El R&S FSH tiene un contador de frecuencia para incrementar la precisión de la interpretación de la frecuencia del marcador. Para el barrido en la posición del marcador, cuenta la frecuencia y después continúa el barrido.

- $\blacktriangleright$  Pulse la tecla MARKER.
- ▶ Pulse la tecla programable "Marker Function" (función de marcador).
- Seleccione "Cont. frecuencia" en el menú.

La etiqueta del marcador "M" se cambia a "C" para indicar un contador de frecuencia activo. Cuando el contador de frecuencia está activo, la resolución de la interpretación de la frecuencia siempre es 1 Hz, sin tener en cuenta el arco. La precisión se determina por la frecuencia de referencia interna que es mucho más exacta que la interpretación del marcador en píxeles.

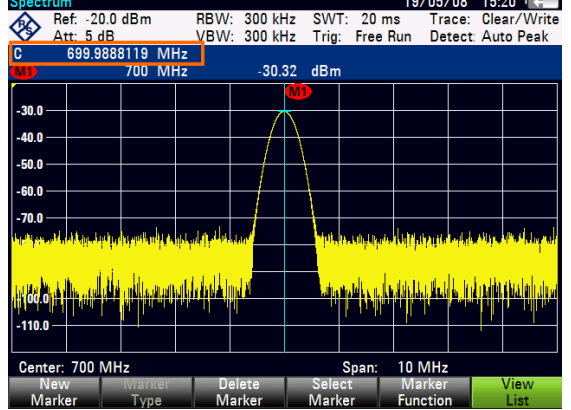

## **3.1.4 Medir armónicos**

Un analizador de espectros es idóneo para medir los niveles de armónicos o los ratios, porque puede resolver diferentes señales en el dominio de la frecuencia.

Con las funciones del marcador puede acelerar las tareas de medida de esa manera.

Un generador de señal, por ejemplo, R&S SMBV ofrece una fuente de señal.

#### **Configuración de prueba**

Conecte la salida de RF del generador de señal a la entrada de RF del R&S FSH.

Configuración del generador de Señal: Frecuencia: 100 MHz Nivel: -20 dBm

#### **Detectar armónicos**

Pulse la tecla PRESET.

El R&S FSH se reajusta a su estado predeterminado.

El R&S FSH muestra el espectro de frecuencia por encima de todo el arco de frecuencia. A 700 MHz, la señal de generador se muestra como una línea vertical.

Además, puede ver los armónicos como líneas verticales más pequeñas en las frecuencias que son múltiplos de 100 MHz.

Para medir el segundo radio de armónicos, se estrecha el arco.

- ▶ Pulse la tecla FREQ.
- ▶ Pulse la tecla programable "Start Freq" (iniciar frecuencia).
- V Introduzca una frecuencia de inicio de 50 MHz.
- ▶ Pulse la tecla programable "Stop Freq" (parar frecuencia).
- Introduzca una frecuencia de paro de 250 MHz.

El R&S FSH muestra el espectro de frecuencia en el rango de 50 MHz a 250 MHz. Este rango de frecuencia visualiza la señal a 100 MHz y el segundo armónico a 200 MHz.

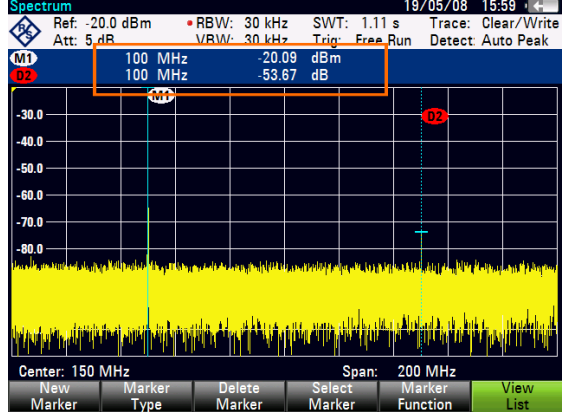

Para medir el radio armónico, establezca el marcador en la señal y un marcador delta en el segundo armónico.

 $\blacktriangleright$  Pulse la tecla MARKER.

El R&S FSH establece un marcador en el trazo máximo. Éste corresponde a la señal.

▶ Pulse la tecla programable "New Marker" (nuevo marcador).

El R&S FSH active un marcador delta y lo sitúa en el siguiente trazado máximo. Éste corresponde al segundo armónico.

El radio armónico es la distancia vertical del marcador y el marcador delta. El R&S FSH muestra este valor en la tabla de marcadores (ver cuadro de arriba).

# <span id="page-48-0"></span>**3.2 Utilizar el analizador de redes**

Los modelos de R&S FSH que tienen generador de tracking (modelos 1309.6000.14/.24/.18/.28) pueden realizar medidas por dos puertos y medir la ganancia o la atenuación.

El generador de tracking genera una señal sinusoidal en la frecuencia de recepción del R&S FSH.

El R&S FSH ofrece medida escalar con la configuración básica. Para poder realizar medidas vectoriales puede equipar el R&S FSH con la opción de firmware R&S FSH-K42 (número de referencia 1304.5629.02).

Si el R&S FSH tiene un puente VSWR (modelos 1309.6000.24/.28), puede realizar medidas de reflexión además de medidas de transmisión.

## **Configuración de prueba**

Conecte el dispositivo (DUT) al R&S FSH en modo prueba.

Para medida en dispositivos que requieren de voltaje externo (como los amplificadores de potencia), conecte la fuente de voltaje de una fuente de alimentación CA adecuada a uno de los puertos BIAS (R&S FSH con puente VSWR solo).

- Pulse la tecla MODE.
- Pulse la tecla programable "Analizador de redes".

El R&S FSH inicia el generador de tracking y comienza el modo de analizador de redes.

Para conseguir los resultados más precisos, debería calibrar el R&S FSH para las medidas.

En su estado predeterminado, el R&S FSH es calibrado en fábrica. La calibración de fábrica es una calibración completa de 2 puertos por encima del rango de frecuencia completo. En la línea de estado se lee *(teal)*. Obtendrá resultados de medidas lo suficientemente precisas con la calibración de fábrica, pero si añade un cable entre el DUT y el puerto de prueba, los resultados son más precisos después de la calibración.

Antes de iniciar la calibración, debería establecer la frecuencia y el arco porque la calibración es válida solo para frecuencia y arco calibrados.

- Pulse la tecla FREQ.
- Introduzca la frecuencia central que necesite.
- Pulse la tecla SPAN.
- Establezca el arco que necesite.

## <span id="page-49-0"></span>**3.2.1 Calibrar el R&S FSH**

Dependiendo del modo de medida, el R&S FSH ofrece varios métodos de calibración.

Principalmente, el procedimiento durante la calibración es el mismo para todos los métodos de calibración y modos de medida en los que necesite conectar uno o más estándares de calibración al puerto(s) del R&S FSH.

Accesorios como el R&S FSH-Z28 o el kit de calibración -Z29 (número de referencia 1300.7810.03 y 1300.7510.03) ofrecen un "Abierto", un "Corto" y una "Carga" combinados.

Para calibrar (direccional) la medida de transmisión necesitará una conexión "Through".

Este capítulo muestra un procedimiento de calibración para medidas de pérdida de retorno vectorial en el puerto 1 como ejemplo. Para este método de calibración se requieren los estándares de "Abierto", "Corto" y "Carga".

- $\blacktriangleright$  Pulse la tecla MEAS.
- ▶ Pulse la tecla programable "Meas Mode".
- ▶ Seleccione "Vector" en el menú.

El R&S FSH inicia medidas vectoriales.

- ▶ Pulse la tecla programable "Calibración".
- ▶ Seleccione "Puerto de reflexión 1" en el menú.

El R&S FSH le pide terminar el puerto 1 en un circuito abierto. ("Abierto").

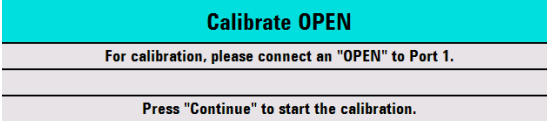

- Conecte el "Abierto" al puerto 1.
- Pulse la tecla programable "Continuar".

El R&S FSH calibra el circuito abierto.

Después, el R&S FSH le pide terminar el puerto 1 en un circuito corto ("Corto").

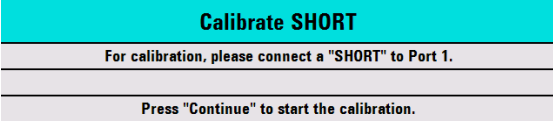

- Conecte el "Corto" al puerto 1.
- Pulse la tecla programable "Continuar".

El R&S FSH calibra el circuito corto.

Por último, el R&S FSH le pide terminar el puerto 1 en una terminación de 50  $\Omega$ ("Carga").

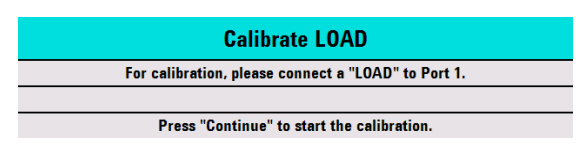

- Conecte la "Carga" al puerto 1.
- Pulse la tecla programable "Continuar".

Cuando termina la calibración, el R&S FSH muestra el mensaje: **Calibration donel**. La línea de estado ahora dice: **(cal)** 

Si ha calibrado una medida escalar, la línea de estado dice (norm), porque solo la normalización está disponible para medidas escalares.

La calidad de la calibración se deteriora si cambian los parámetros de frecuencia, (de centro, inicio, o paro y arco), la atenuación o la potencia del generador de tracking.

Después de cambiar la atenuación o la potencia del generador de tracking, la calibración todavía es válida, pero probablemente más inexacta. El R&S FSH lo muestra añadiendo una '?' a la línea de estado (por ejemplo (cal?)).

La calibración también sigue siendo válida si cambia una de las configuraciones de frecuencia dentro del rango de frecuencia calibrada. Sin embargo, los resultados también pueden ser más inexactos. En ese caso, el R&S FSH interpola los datos de corrección entre los puntos de referencia de la calibración antes de aplicarlos a las medidas. La etiqueta en la línea de estado muestra *(interp)*.

Si cambias una de las configuraciones de frecuencia a un valor que está fuera del rango de la frecuencia calibrada, el R&S FSH consigue un no calibrado y entonces aplicará la calibración de fábrica en su lugar. La línea de estado muestra (teal).

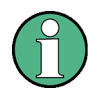

## **Calibración de 2-puertos**

Con una calibración de dos puertos es posible medir la dirección directa y reflejada sin una nueva calibración.

Si cambia uno de los parámetros que interfieren con la calibración por casualidad, puede restaurar la configuración de la última calibración.

- $\blacktriangleright$  Pulse la tecla MEAS.
- Pulse la tecla programable "Calibración".
- Seleccione "Restablecer ajustes de calibración" en el menú.

El R&S FSH restaura las configuraciones (incluyendo arco y frecuencia) que estaban activas durante la última calibración.

Tenga en cuenta que esos datos de calibración están incluidos en los conjuntos de datos. Por lo tanto, es posible iniciar una medida sin realizar la calibración después de cargar un conjunto de datos.

Para una descripción más extensa de métodos de calibración disponibles y estados vea el manual de operación.

## <span id="page-51-0"></span>**3.2.2 Medir la reflexión vectorial**

Para realizar medidas vectoriales debe equipar el R&S FSH con la aplicación de firmware R&S FSH-K42.

Las medidas de reflexión están disponibles para todos los modelos de R&S FSH con generador de tracking y puente VSWR.

Con un modelo con puente VSWR, usted puede realizar medidas en ambos puertos. Para modelos sin un puente VSWR las medidas de reflexión son posibles solo en el puerto 1.

- ▶ Pulse la tecla MEAS.
- ► Pulse la tecla programable "Meas Mode".
- ► Seleccione "Vectorial" en el menú.

El R&S FSH inicia medidas vectoriales.

- $\blacktriangleright$  Pulse la tecla FREQ.
- Introduzca la frecuencia del DUT.
- Pulse la tecla SPAN.
- $\blacktriangleright$  Introduzca un arco adecuado.

Como ha cambiado la configuración de frecuencia, debería calibrar el R&S FSH para resultados más precisos.

- Calibre el R&S FSH para medidas de reflexión vectorial en el puerto que desee (vea más arriba).
- Reconecte el DUT.

El R&S FSH muestra la magnitud de la reflexión.

Para evaluar los resultados, puede utilizar, por ejemplo, los marcadores. Para conseguir diferentes aspectos de los resultados, puede utilizar varios formatos de medida, como la fase o el coeficiente de reflexión.

- Pulse la tecla programable "Meas Format".
- Seleccione el formato que desee ver.

El R&S FSH ajusta la pantalla consecuentemente. El actual formato de medida siempre se muestra en la línea de estado.

## <span id="page-52-0"></span>**3.2.3 Medir la transmisión escalar**

Las medidas escalares están disponibles para todos los modelos de R&S FSH con generador de tracking.

▶ Conecte el DUT entre la entrada de RF y la salida del generador de tracking.

Tenga en cuenta que necesita un R&S FSH con puente VSWR (modelos .24 o .28) para medir la transmisión en dirección directa e inversa. Los modelos sin puente VSWR (modelos .14 o .18) pueden medir la transmisión en dirección inversa solamente.

- $\blacktriangleright$  Pulse la tecla MEAS.
- ▶ Pulse la tecla programable "Meas Mode".
- ► Seleccione "Escalar" en el menú.

El R&S FSH inicia medidas escalares.

- $\blacktriangleright$  Pulse la tecla FREQ.
- Introduzca la frecuencia del DUT.
- Pulse la tecla SPAN.
- $\blacktriangleright$  Introduzca un arco adecuado.

Como ha cambiado la configuración de frecuencia, debería calibrar el R&S FSH para resultados más precisos.

- Calibre (normalice) el R&S FSH para medidas de transmisión escalar en la dirección que desee (vea más arriba).
- Reconecte el DUT.

El R&S FSH muestra la magnitud de la transmisión.

Para evaluar los resultados, puede utilizar, por ejemplo, los marcadores.

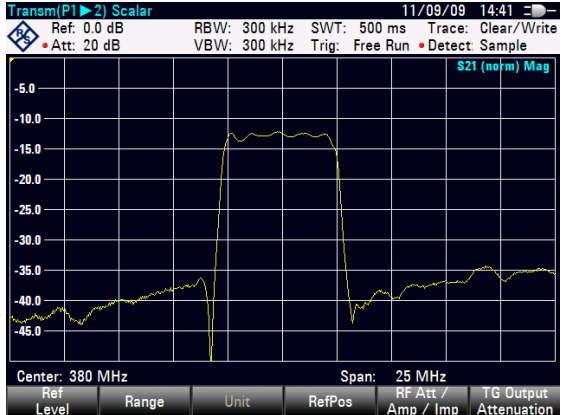

# <span id="page-53-0"></span>**3.3 Identificar los fallos del cable (R&S FSH-K41)**

El R&S FSH puede realizar medidas de cable si son realizadas con un generador de tracking y un puente VSWR (número de referencia 1309.6000.24/.28). Puede tener que acompañarlo con la opción de firmware R&S FSH-K41 (medidas DTF, número de referencia 1304.5612.02).

#### **Configuración de la prueba**

La configuración de la prueba requiere de un R&S FSH, un cable RF (por ejemplo, R&S FSH-Z320) y un estándar de calibración (por ejemplo, R&S FSH-Z28 o R&S FSH-Z29).

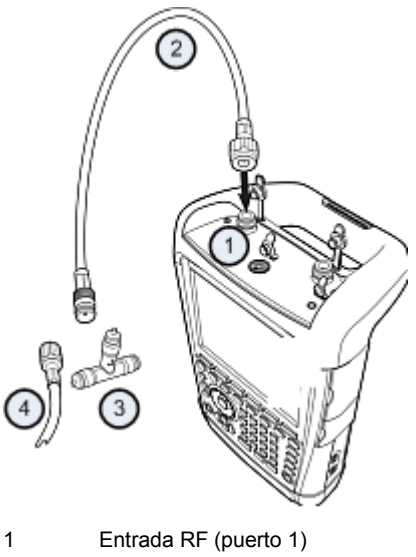

- 2 Cable RF
- 3 Estándar de calibración
- 4 Cable de prueba (DUT)
- ▶ Para medidas en el DUT que requieran una fuente de alimentación externa (por ejemplo, amplificadores de potencia), conecte la fuente de una fuente de alimentación CA adecuada a un puerto de entrada BIAS PORT 1.
- ▶ Conecte el cable de prueba RF a la entrada RF del R&S FSH.

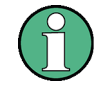

Debería utilizar el cable de prueba RF. Ya que los resultados podrían ser incorrectos.

## **Comenzando a medir**

- Pulse MODE.
- Pulse la tecla programable "Distancia a fallo".

El R&S FSH comienza la medida distancia-al-fallo.

Identificar los fallos del cable (R&S FSH-K41)

#### **Seleccione el puerto de medida**

En el estado predeterminado, el puerto 1 (entrada RF) ya es el puerto de medida.

Para seleccionar el puerto de medida manualmente,

- $\blacktriangleright$  Pulse la tecla MEAS.
- ▶ Pulse la tecla programable "Meas Mode".
- Seleccione "DTF / Refl Measurement Port" en el menú.
- Seleccione el puerto que desee para realizar la medida en él.

## **Configuración de la frecuencia**

Para obtener los mejores resultados, debe ajustar la frecuencia central a la del.

- Pulse FREQ.
- Pulse la tecla programable "Central".
- V Introduzca la frecuencia central que necesite (por ejemplo, la de la antena en el otro extremo del cable) con el teclado numérico.

El R&S FSH calcula automáticamente el mejor ancho de banda para la medida actual.

#### **Especificar el modelo de cable**

Para realizar pruebas del cable, debe especificar el tipo de cable y su longitud aproximada.

- Pulse la tecla MEAS.
- V Pulse la tecla programable de configuración de cable "Cable Config".
- Seleccione "Modelo de cable".

El R&S FSH abre un cuadro de diálogo para seleccionar el modelo de cable.

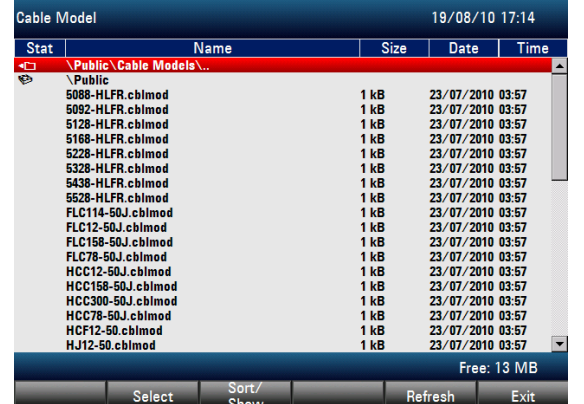

- ▶ Seleccione el modelo de cable que necesite de la lista de cables.
- V Confirme la selección con la tecla programable "Seleccionar".

El modelo de cable activo se muestra siempre en la cabecera de la pantalla.

También puede definir modelos nuevos de cable en el R&S FSH o con el R&S FSH4View y después transferirlos al R&S FSH. Para más información vea el manual de operación.

Además del modelo de cable debería especificar la longitud.

- V Pulse la tecla programable para configurar el cable "Cable Config".
- ▶ Seleccione "Longitud de cable".

El R&S FSH abre un campo de entrada para especificar la longitud del cable. El rango va de 3 m (10 pies) a 1500 m (4921 pies).

 $\blacktriangleright$  Introduzca la longitud del cable.

La unidad depende de las configuraciones regionales. Pueden ser metros o pies. Para más información vea ["Configuraciones regionales"](#page-32-0) en la página [25.](#page-32-0)

El R&S FSH utiliza la longitud del cable para determinar el arco óptimo para la medida y para escalar el eje horizontal. Para mejores resultados, el cable debería especificarse de un 20 % a un 50 % más largo que la longitud real del cable.

#### **Calibrar la configuración de prueba**

Antes de conectar el cable, debería calibrar el R&S FSH para conseguir los mejores resultados de medida.

El R&S FSH ofrece métodos de calibración para medidas de cable. Para más información de los métodos vaya al manual de operación.

- Pulse MEAS.
- ▶ Pulse la tecla programable "Calibración".
- Seleccione "Calibrar".
- $\rightarrow$  Pulse la tecla CAL.

El R&S FSH abre un menú que contiene todos los métodos de calibración disponibles.

▶ Pulse la tecla programable "Comp. 1 pto".

El R&S FSH pide que se conecte un "Corto", un "Abierto" y una "Carga" al cable de medida.

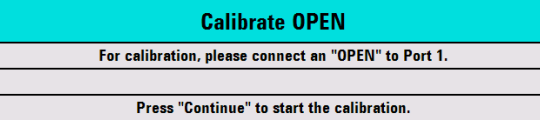

- Conecte firmemente el corto, el abierto y la carga al final de la salida del cable.
- Después de cada paso, proceda con la tecla programable "Continuar".

Después de la calibración, el R&S FSH muestra que está calibrado mostrando (CAL).

Atornille el cable que está de prueba de nuevo al cable de medida.

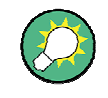

En el modo DTF, el R&S FSH realiza la calibración sobre todo su arco. Así, no es necesario realizar una nueva calibración después de cambiar el rango de frecuencia o la longitud del cable.

El R&S FSH guarda los datos de calibración en su memoria. Así, la calibración es válida después de cambiar el modo de operación o después de que apague el R&S FSH.

El R&S FSH ahora muestra las características del cable en toda su longitud. Con un marcador, puede detectar fácilmente la distancia al fallo de cable.

Además de la medida de la distancia al fallo, el R&S FSH también realiza medidas de espectro de cable y una medida de reflexión, por ejemplo, para comprobar la concordancia de la impedancia.

## **Utilizar marcadores**

El R&S FSH tiene marcadores para interpretar los niveles de señal y frecuencias. Los marcadores siempre se posicionan en la línea. Ambos, el nivel y la frecuencia en sus posiciones reales se muestran en la pantalla.

 $\blacktriangleright$  Pulse MARKER.

El R&S FSH activa un marcador y lo sitúa en el máximo valor de la línea.

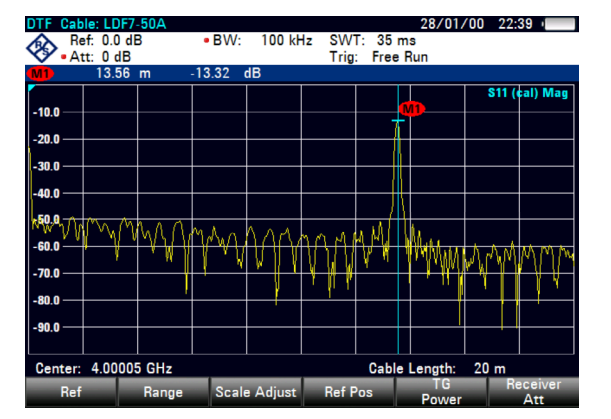

Una línea azul vertical representa la posición del marcador en el eje horizontal (por ejemplo, la frecuencia).

Un pequeño guión horizontal representa la posición del marcador en el eje vertical (por ejemplo, el nivel).

El R&S FSH muestra las coordenadas de todos los marcadores en una tabla encima del diagrama.

## <span id="page-57-0"></span>**3.4 Utilizar un sensor de potencia (opción R&S ZVH-K9)**

Para medidas de potencia muy exactas, puede conectar uno de los sensores de potencia que están disponibles en el R&S FSH.

Para controlar y alimentar el sensor de potencia, conéctelo a la interfaz correspondiente RS-232-C en la parte superior del R&S FSH. También puede utilizar uno de los sensores de potencia R&S NRP y conectarlo a la interfaz USB en la parte derecha del R&S FSH.

Tenga en cuenta que solo los modelos de R&S FSH con ancho de banda de 20 MHz (números de referencia 105000 y superior) tienen puerto USB.

## **3.4.1 Medir la potencia con un sensor de potencia**

Los sensores de potencia R&S FSH-Z1 y R&S FSH-Z18 (especialmente diseñados para utilizarlos con el R&S FSH) miden la potencia en un rango de 10 MHz a 8 GHz y 18 GHz respectivamente.

## **AVISO**

## **Riesgo de daño en el sensor de potencia**

Debido a una entrada de potencia alta,

- la potencia continua aplicada a las entradas de los sensores no deben exceder de 400 mW (26 dBm)
- utilice un atenuador para medidas en transmisores de alta potencia

Sin embargo, se permiten picos breves de potencia  $\leq 10$  µs hasta 1 W (30 dBm).

## **Configurar la prueba**

Conecte el cable del sensor de potencia al puerto de sensor de potencia del R&S FSH.

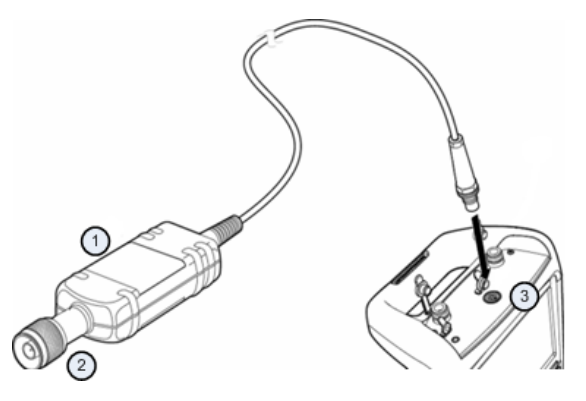

- Sensor de potencia R&S FSH-Z1 ó R&S FSH-Z18
- 2 Conector de sensor de potencia (DUT)
- 3 Puerto de sensor de potencia

#### **Medir la potencia**

- Pulse MODE.
- V Pulse la tecla programable "Medidor de potencia".

El R&S FSH cambia a modo operativo.

Si el R&S FSH reconoce un sensor de potencia, establece una conexión a través de la interfaz y después de unos segundos muestra la potencia medida.

Si no se ha conectado ningún sensor de potencia o no se ha conectado adecuadamente, el R&S FSH no muestra nada.

Si hay problemas de comunicación entre el R&S FSH y el sensor de potencia, el R&S FSH muestra un mensaje de error que indica una causa posible. Para más información vea el manual de operación.

Poner a cero el sensor de potencia

Para compensar desajustes internos del medidor de potencia, necesita ser compensado antes de empezar las medidas.

▶ Pulse la tecla programable "Zero".

El R&S FSH le pide que no aplique ninguna señal al sensor de potencia mientras la puesta a cero está en marcha.

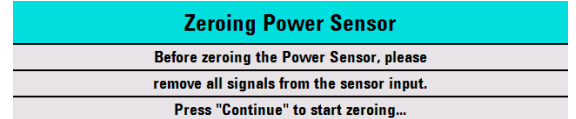

- V Desconecte el sensor de potencia de cualquier fuente de señal.
- V Pulse la tecla programable "Continuar" para iniciar la puesta a cero.

El R&S FSH inicia inmediatamente el proceso de puesta a cero. Le pide que espere hasta que termine.

Después de que la puesta a cero haya terminado, el R&S FSH muestra el mensaje "Ajuste a cero del sensor de potencia OK" y muestra de nuevo el menú de función del sensor de potencia.

Conecte la señal a prueba al sensor de potencia.

El R&S FSH muestra el nivel de potencia medido en dBm.

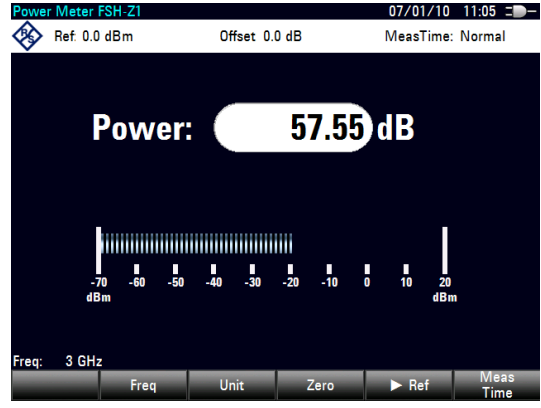

### <span id="page-59-0"></span>**Introducir la frecuencia**

Para conseguir los mejores resultados, introduzca también la frecuencia de la señal que está sometida a prueba.

- Pulse la tecla programable "Frec.".
- Introduzca la frecuencia de la señal.
- Confirme la entrada con una de las teclas de unidad.

El R&S FSH transfiere la nueva frecuencia al sensor de potencia que entonces corrige las lecturas de la potencia medida.

## **3.4.2 Medir la potencia y la pérdida de retorno**

Con los sensores de potencia direccionales R&S FSH Z14 y R&S FSH-Z44 puede medir la potencia en ambas direcciones.

Al conectar el sensor de potencia direccional entre la fuente y la carga, el R&S FSH mide la potencia de la fuente a la carga (potencia directa) y de la carga a la fuente (potencia inversa).

El radio entre la potencia directa e inversa es una medida de la carga concordante. El R&S FSH lo muestra como pérdida de retorno o radio de onda permanente.

Los sensores de potencia para el R&S FSH tienen un diseño asimétrico. Por lo tanto, tienen que insertarse en la configuración de prueba de tal manera que la flecha "Forward" en el sensor apunta hacia la carga (=en la dirección del flujo de potencia).

Al medir potencias altas, preste mucha atención a las siguientes instrucciones para evitar daño personal y evitar que el sensor de potencia se destruya.

#### **ATENCIÓN**  $\mathbf{A}$

## **Peligro de quemadura en la piel y daño en el equipo**

- I Nunca exceda la potencia continua permitida.
- I Vea el diagrama en la parte posterior del sensor para potencia continua permitida.
- Apague la potencia de RF para conectar el sensor.
- Atornille los conectores de RF suavemente.

## **Configuración de prueba**

Conecte el cable del sensor de potencia al conector de sensor de potencia del R&S FSH e inserte el sensor de potencia direccional entre la fuente y la carga.

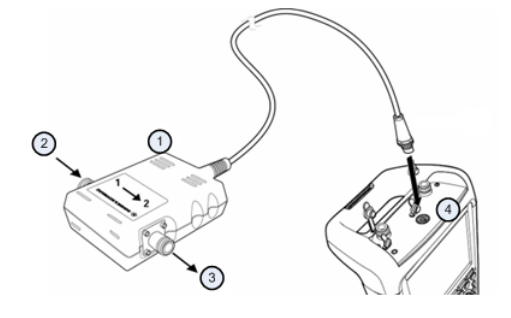

- 1 Sensor de potencia direccional R&S FSH-Z14 o Z44
- 2 Fuente
- 3 Carga
- 4 Conector del sensor de potencia

### **Medir la potencia**

- Pulse MODE.
- Pulse la tecla programable "Medidor de potencia".

Tan pronto como reconozca el sensor de potencia, muestra el tipo de sensor de potencia direccional que está conectado en la cabecera del diagrama. Después de unos segundos también muestra la potencia directa y la pérdida de retorno real medida en al carga.

#### **Puesta a cero del sensor de potencia**

Antes de realizar la medida de potencia, debería poner a cero el sensor de potencia. Para más información vea "[Medir la potencia con un sensor de potencia"](#page-57-0) en la página [50.](#page-57-0)

Después de haber realizado la puesta a cero, el R&S FSH muestra el mensaje "Sensor de potencia a cero OK" y muestra de nuevo el menú de funciones del sensor de potencia.

▶ Conecte el R&S FSH-Z14 o R&S FSH-Z44 entre la fuente y la carga.

El R&S FSH muestra la medida potencia directa dBm y el SWR de la carga.

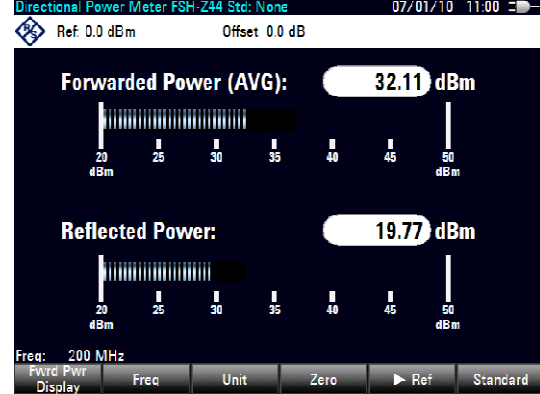

Guardar y acceder a los resultados y configuraciones

<span id="page-61-0"></span>Para conseguir los mejores resultados, debería definir también la frecuencia de la señal. Para más información vea "[Medir la potencia con un sensor de potencia"](#page-57-0) en la página [50.](#page-57-0)

# **3.5 Guardar y acceder a los resultados y configuraciones**

El R&S FSH puede almacenar resultados y configuraciones en su memoria, en una tarjeta de memoria SD o en un stick de memoria vía la interfaz de USB.

Los resultados y las configuraciones siempre se guardan juntos, permitiendo ser interpretados en el contexto en el que se acceden. El R&S FSH puede almacenar por lo menos 100 registros de datos en la memoria interna que son diferenciados por sus nombres.

El R&S FSH ofrece un puerto USB y una ranura para tarjeta SD. Para más información vea ["Conexión USB"](#page-25-0) et "[Ranura para tarjeta SD"](#page-25-0).

Para utilizar la tarjeta SD (por ejemplo, R&S HA-Z231, número de referencia 1309.6217.00), insértela en la ranura hasta que se oiga un clic. Retire la tarjeta SD, presionándola y después tirándola hacia atrás.

## **3.5.1 Guardar los resultados de medida**

- $\blacktriangleright$  Pulse la tecla SAVE/RECALL.
- ▶ Pulse la tecla programable "Guardar".

El R&S FSH abre el cuadro de diálogo de gestión de archivos.

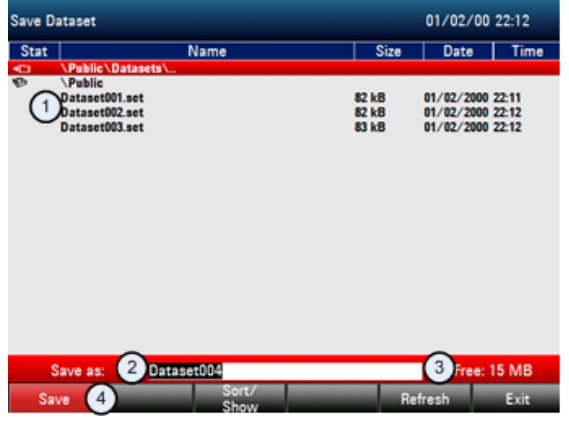

- 1 Conjuntos de datos y estructura de carpetas
- 2 Campo de entrada de nombre de conjunto de datos
- 3 Memoria restante en almacenaje de datos seleccionados
- 4 Menú de función de gestión de archivos

<span id="page-62-0"></span>V Especifique un nombre para el conjunto de datos en el campo de entrada del cuadro de diálogo con el teclado numérico.

La asignación de caracteres es similar a la de un teléfono móvil. Además, ▼ mueve el cursor a la izquierda, ▲ mueve el cursor a la derecha y la tecla BACK borra un caracter.

Puede bien

- sobrescribir un conjunto de datos que ya existe seleccionándolo de un conjunto de datos disponible con las teclas de cursor o bien
- editar el nombre de un conjunto de datos existente con las teclas de cursor y el teclado numérico o
- crear un nuevo conjunto de datos introduciendo un nuevo nombre con el teclado numérico.
- V Seleccione el almacenaje medio que desee utilizar.
- ▶ Pulse la tecla programable "Guardar".

El R&S FSH guarda el conjunto de datos.

## **3.5.2 Acceder a los resultados de medida**

Utilizar la función de acceso del R&S FSH para revisar previamente los resultados de medida guardados y la configuración.

- Pulse la tecla SAVE/RECALL.
- Pulse la tecla programable "Recuperar".

Se abre una lista de todos los conjuntos de datos guardados.

Si quiere acceder a los resultados de una tarjeta SD o un stick USB, selecciónelo primero para ver los contenidos.

Seleccione un conjunto de datos de una lista con las teclas de cursor.

▶ Confirme su selección con la tecla programable "Recuperar".

# Índice

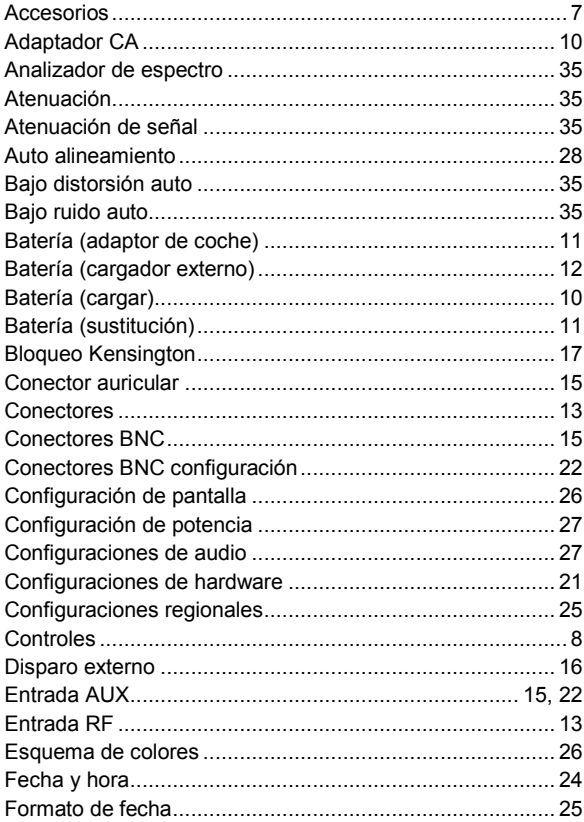

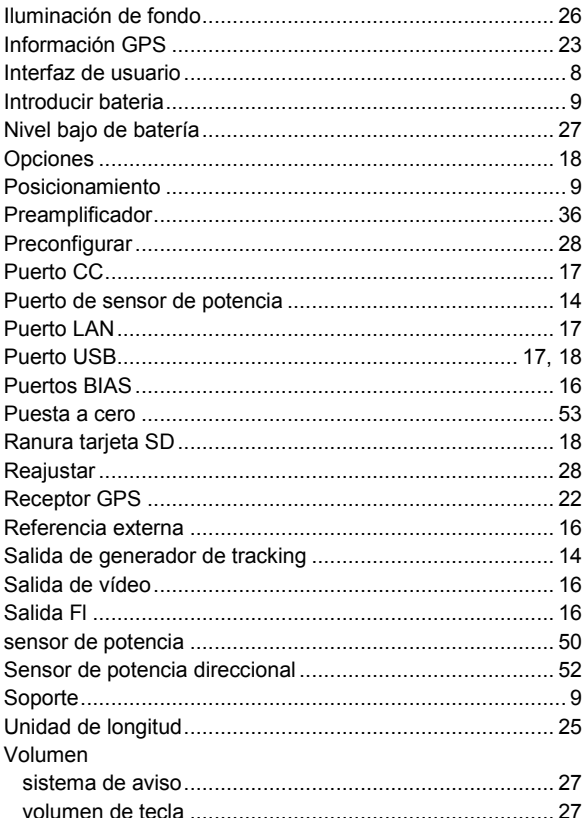